### "KDENLIVE" VIDEO EDITING APP

by Francis Chao fchao2@yahoo.com

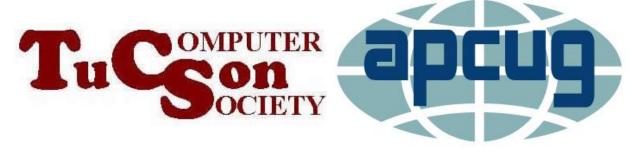

# Web location for this presentation:

http://aztcs.apcug.org
Then click on "Meeting Notes"

#### **SUMMARY**

"Kdenlive" is available as a a conventional totally-free locally-installed app in Windows.., macOS, and ..Linux..

#### "KDENLIVE"

- "Kdenlive" is an acronym that stands for "KDE Non-linear Video Editor.
- Originally developed in 2002 by Jason Wood of the United Kingdom
- "Kdenlive" is totally "Free and Open Source": There is just one version of this app and this full-featured single version is totally free.

# OUR TWO-PAGE REPORT CARD FOR 'Kdenlive':

"Kdenlive" in Windows 11 or 10, Page 1 of 2

| Can import .MP4 video files into the time line                            | Yes |
|---------------------------------------------------------------------------|-----|
| Can import .WMV video files into the time line                            | Yes |
| Can import .MOV video files                                               | Yes |
| Can import .JPG photo files into the time line                            | Yes |
| Can split a timeline into two or more separate segments                   | Yes |
| Can separate the audio part of a video segment from the video part        | Yes |
| Can boost the audio level of a time line segment by at least 100 percent? | Yes |

#### "Kdenlive" in Windows 11 or 10, Page 2 of 2

| Can adjust the brightness of the video of a time line segment      | Yes |
|--------------------------------------------------------------------|-----|
| Can adjust the contrast of the video of a time line segment        | Yes |
| Can perform a rectangular crop on the video of a time line segment | Yes |

#### FREE "KDENLIVE" TRAINING

- https://docs.kdenlive.org/en/getting\_st arted/quickstart.html
- https://docs.kdenlive.org/en/
- https://docs.kdenlive.org/en/getting\_st arted/tutorials.html
- https://www.kdenlivetutorials.com/
- https://www.youtube.com/arkengheist20

#### **INSTALLING "KDENLIVE"**

 You will not find "Kdenlive" in the "Microsoft Store" in a Windows.. computer, so please use any Web browser to go to https://kdenlive.org and click on the Download button:

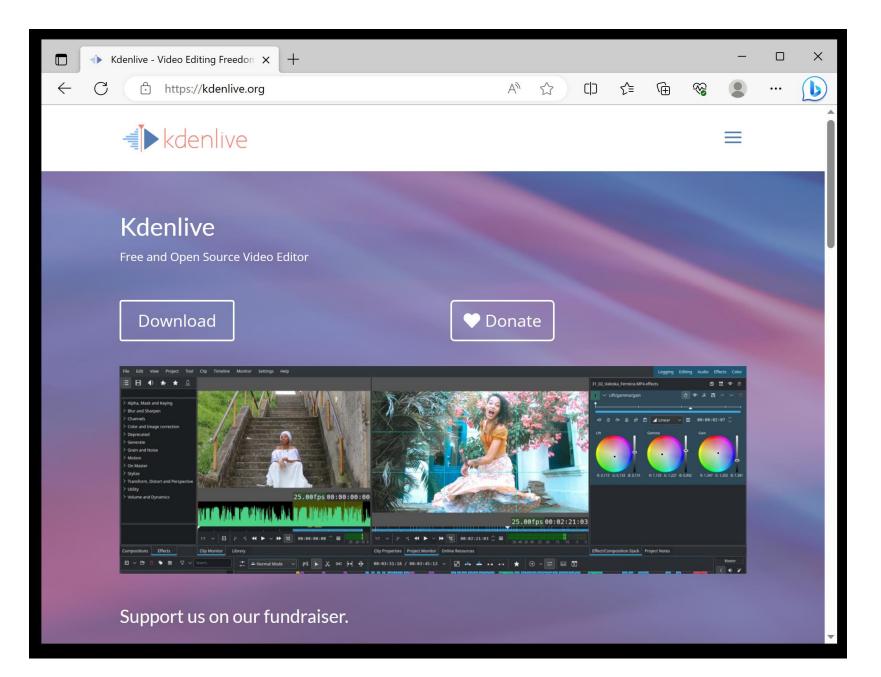

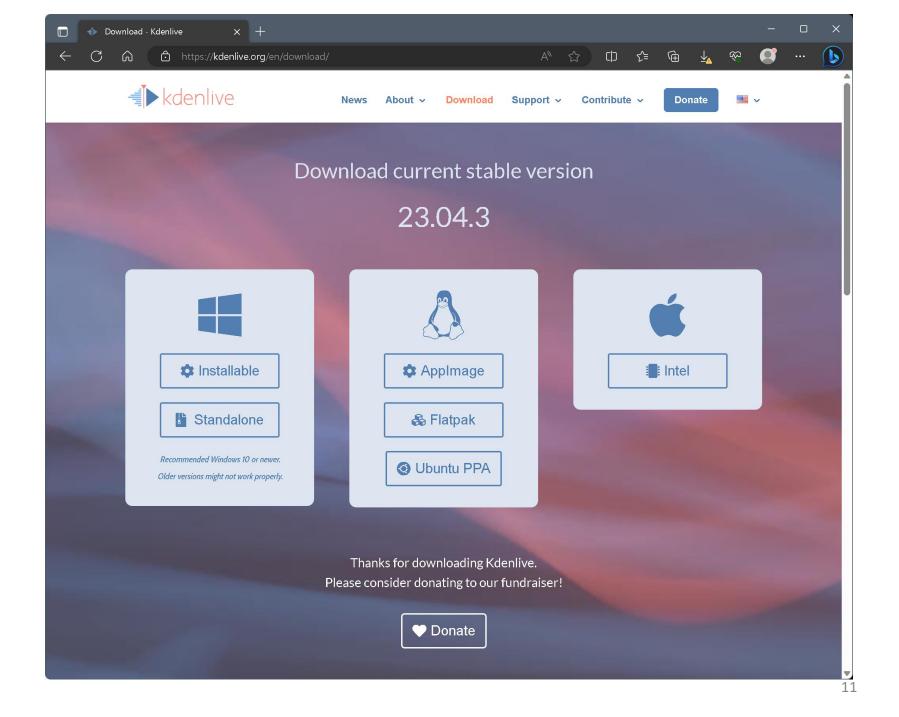

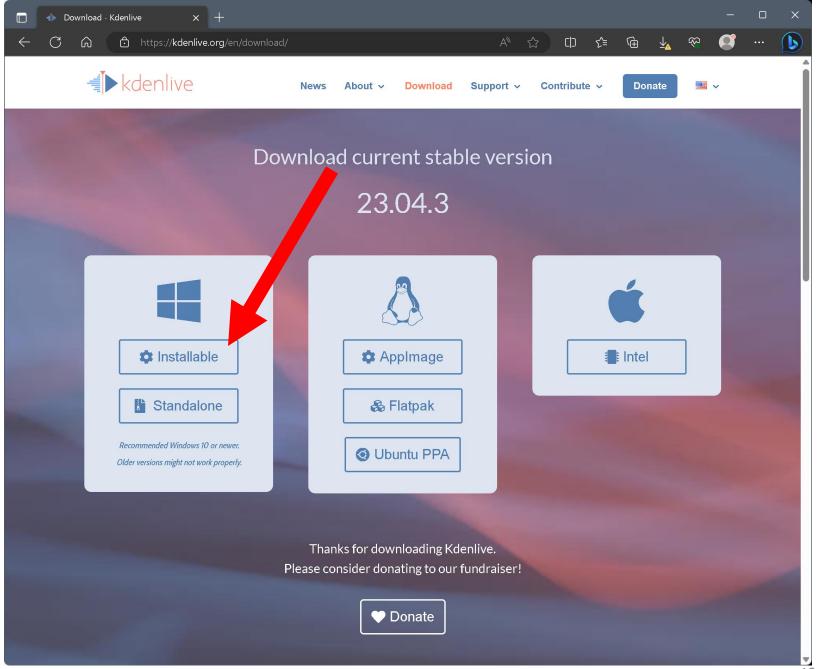

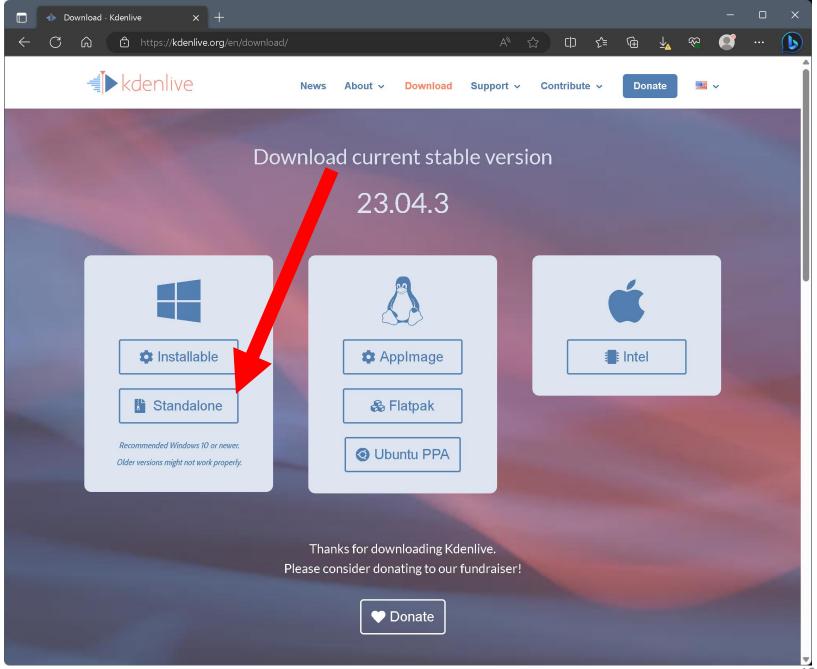

 Note that the current version of "Kdenlive" for macOS cannot work inside the newer M1 and M2 "Apple silicon" models of Mac computers yet.

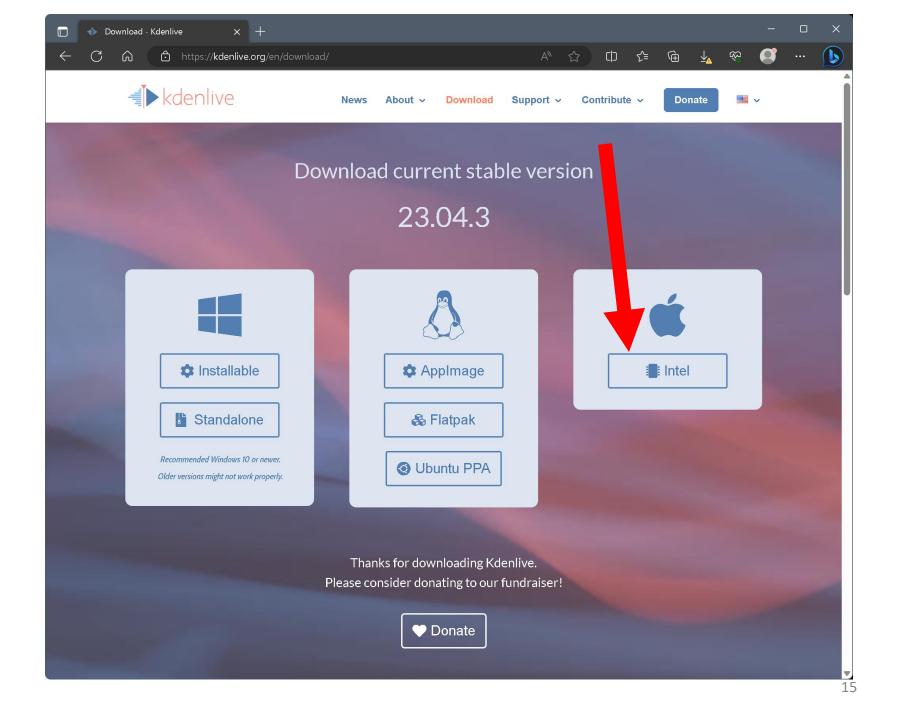

 The "Installable" version of "Kdenlive" edits the "Windows Registry" while the "Standalone" version does not.

 The "Installable" version of "Kdenlive" is a conventional "desktop app" (= \*.exe) which takes up 98 Megabytes of drive space on a "Windows.." computer. It's executable is C:\Program Files\kdenlive\bin\kdenlive.exe

 The "Standalone" version of "Kdenlive" is a "portable app" which takes up 492 Megabytes of drive space in a folder called

kdenlive-23.04.3\_standalone

This folder can be placed anywhere and moved anywhere in a "Windows.." computer.

 The "Standalone" version cannot be downloaded from inside "Microsoft Edge" but it downloads fine from other Web browsers in a "Windows.." computer computer.

 Because of the massive size difference between the "Installable" version and the "Standalone" version, we recommend that you install the "Installable" version.

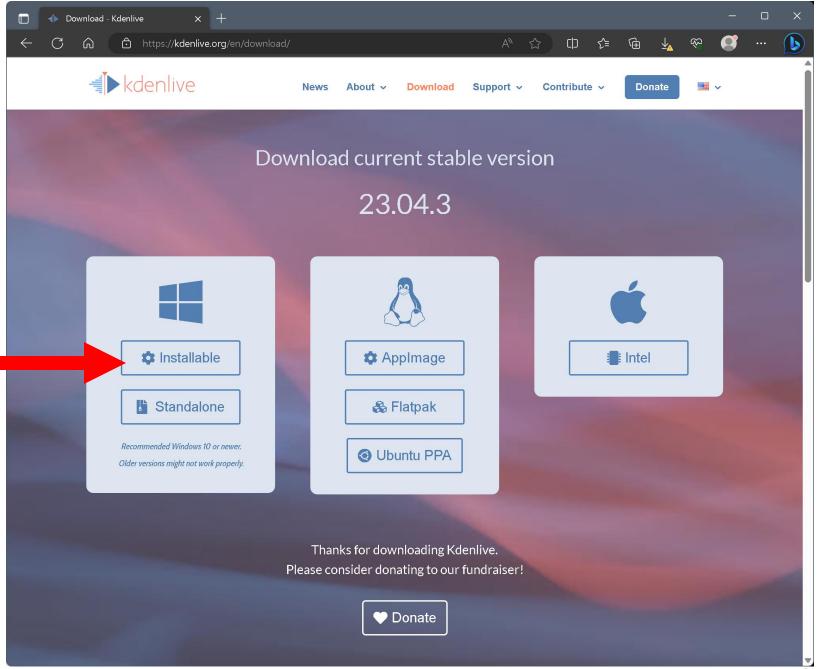

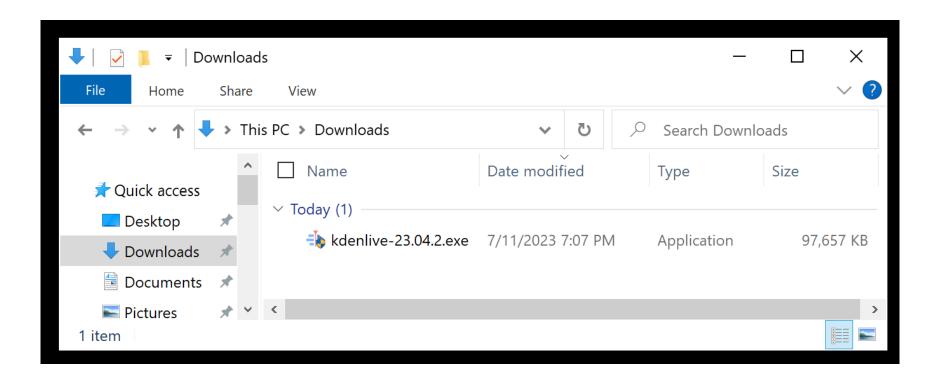

**User Account Control** 

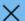

## Do you want to allow this app to make changes to your device?

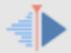

kdenlive-23.04.2.exe

Verified publisher: K Desktop Environment e.V.

File origin: Hard drive on this computer

Show more details

Yes

No

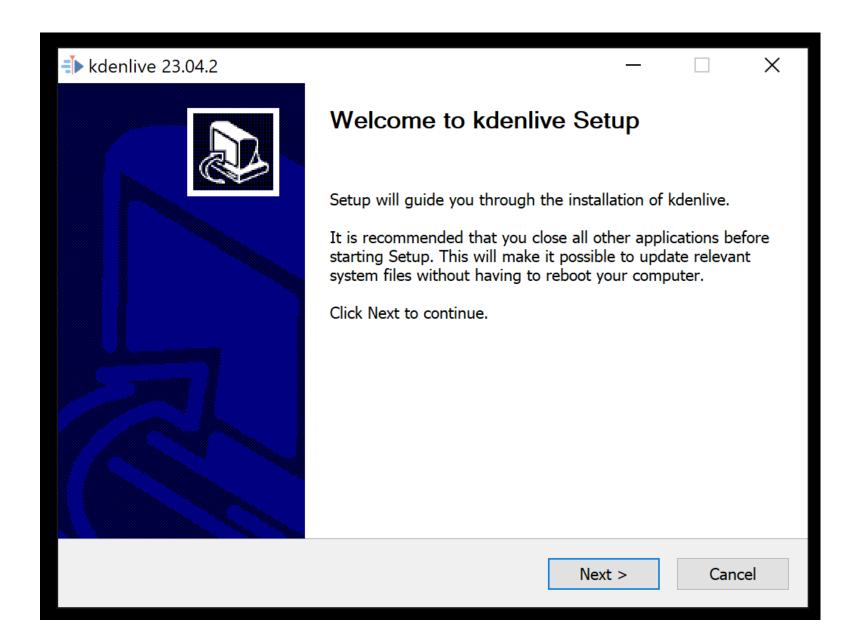

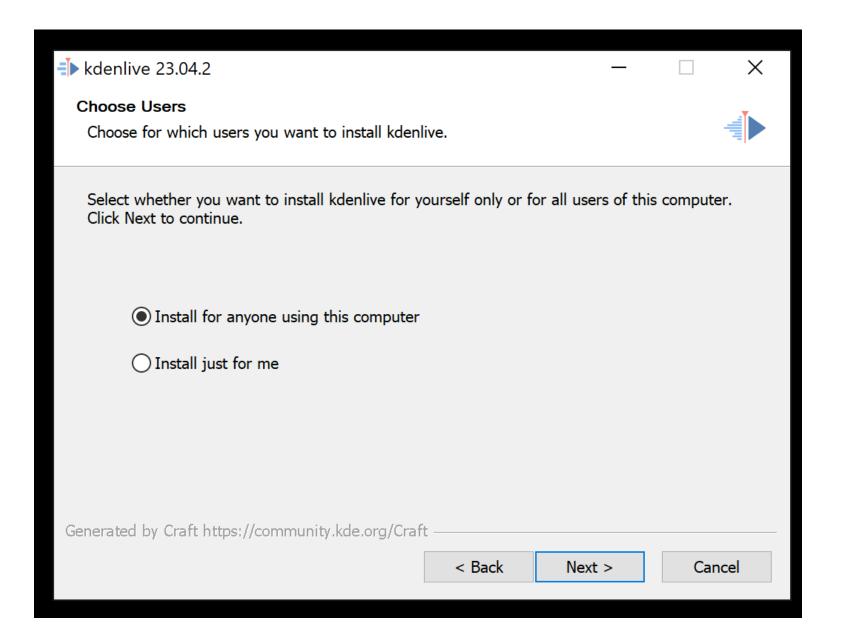

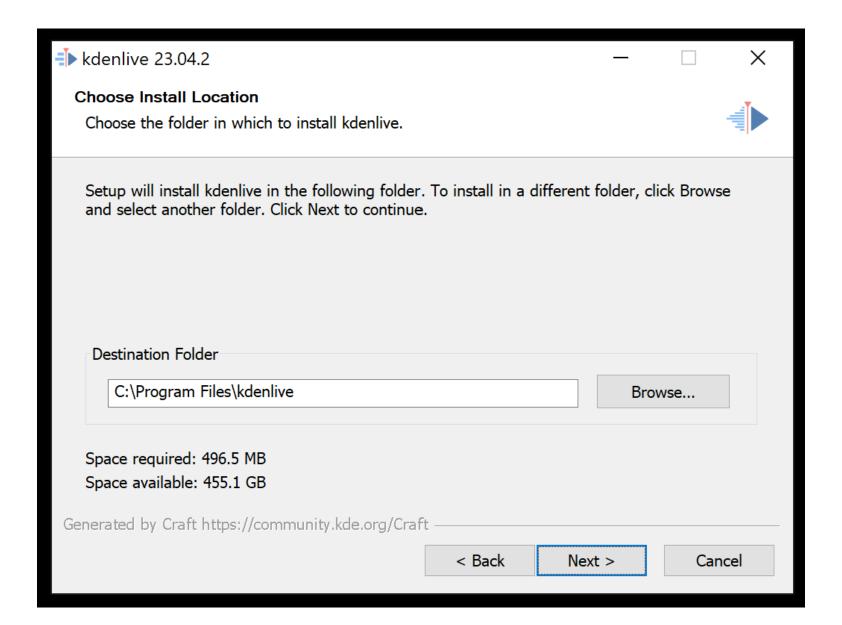

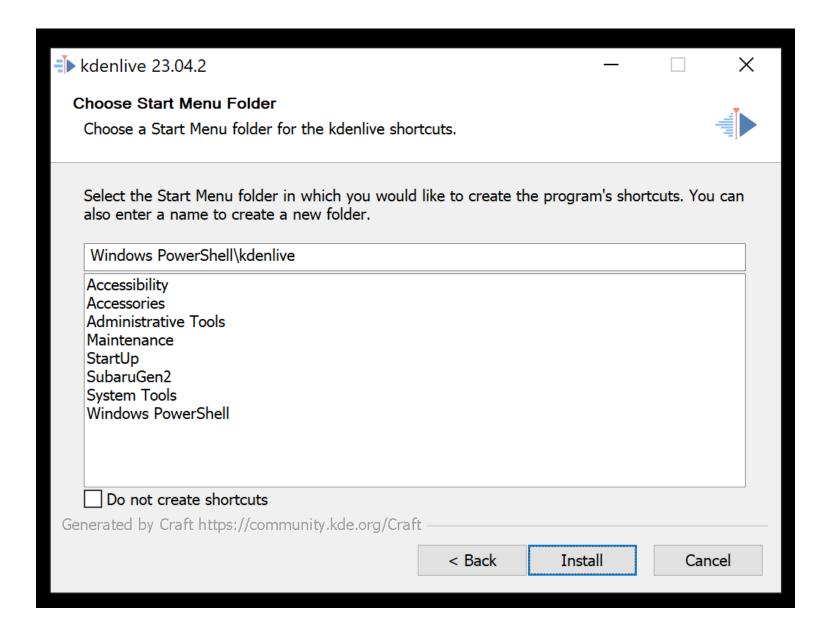

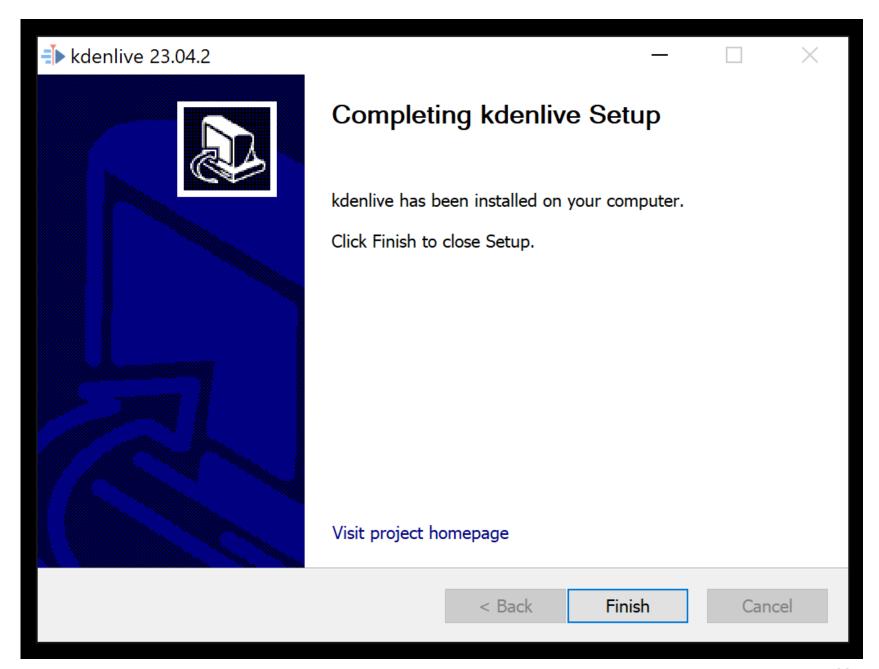

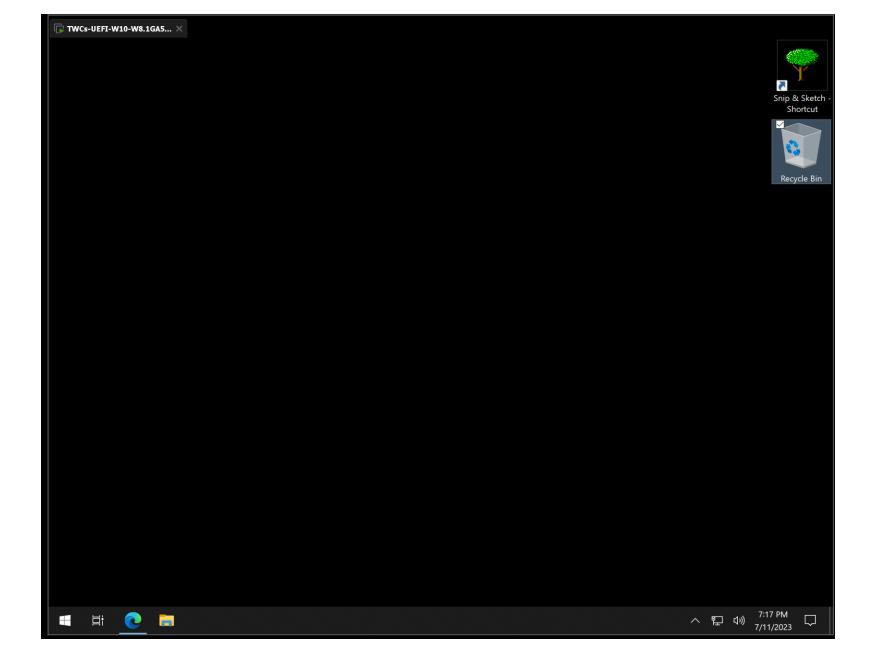

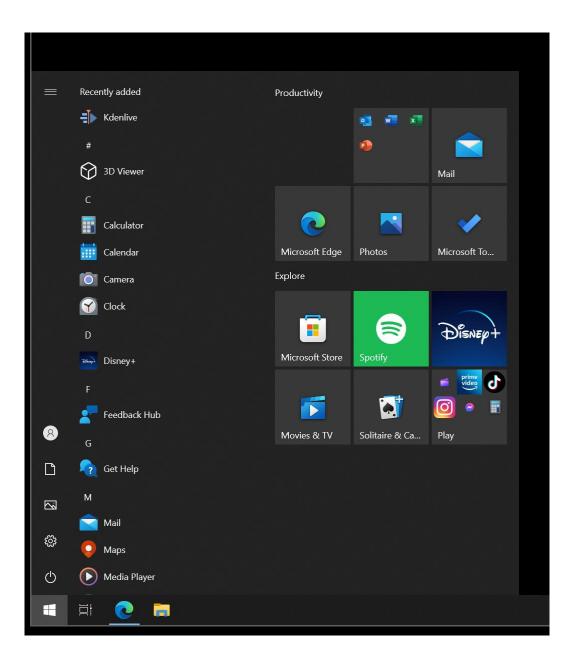

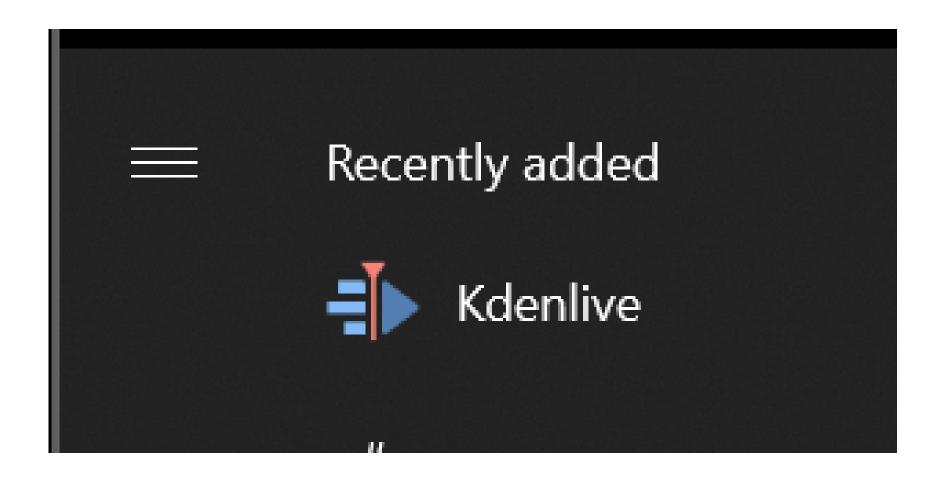

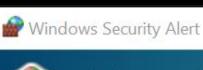

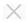

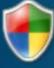

#### Windows Defender Firewall has blocked some features of this app

Windows Defender Firewall has blocked some features of kdenlive.exe on all public and private networks.

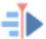

Name: kdenlive.exe

Publisher: Unknown

Path: C:\program files\kdenlive\bin\kdenlive.exe

Allow kdenlive.exe to communicate on these networks:

Private networks, such as my home or work network

Public networks, such as those in airports and coffee shops (not recommended because these networks often have little or no security)

What are the risks of allowing an app through a firewall?

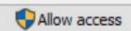

Cancel

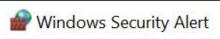

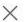

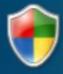

#### Windows Defender Firewall has blocked some features of this app

Windows Defender Firewall has blocked some features of kdenlive.exe on all public and private networks.

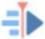

Name: kdenlive.exe

Publisher: Unknown

Path: C:\program files\kdenlive\bin\kdenlive.exe

Allow kdenlive.exe to communicate on these networks:

Private networks, such as my home or work network

☑ Public networks, such as those in airports and coffee shops (not recommended because these networks often have little or no security)

What are the risks of allowing an app through a firewall?

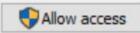

Cancel

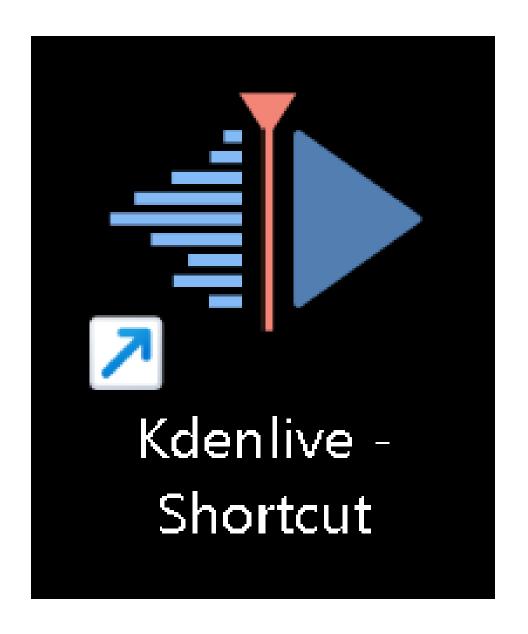

#### KDENLIVE "PROJECT FILES"

 For each "project" that you create in "Kdenlife", it stores a "project file" at C:\\Users\<your Windows user name\Videos\<name of Kdenlive project>.kdenlive

#### KDENLIVE "EXPORTED" VIDEO FILES

When you export (="render" = "output") from a "Kdenlive" project, it stores a rendered video file at C:\\Users\<your Windows user name\Videos\<name of Kdenlive project>.<3-character video file extension>

#### STARTING "KDENLIVE"

- To start "Kdenlive" in Windows.., you will find it in the "Start Menu"
- To make a desktop shortcut to "Kdenlive"in "Windows 10.." or "Windows 11..", right-click on the "Start" button, left-click on "Run", type in shell:appsfolder left-click on "OK" right-click on "Microsoft Clipchamp, and left-click on "Create shortcut" 37

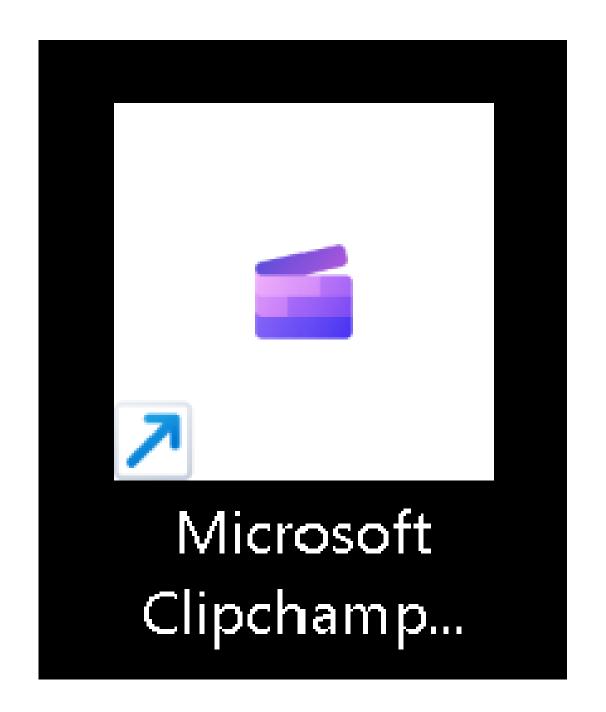

## DRAGGING MEDIA FILES FROM PROJECT BIN TO TIMELINE

- When dragging a media clip from the "Project Bin" to the time line, drop the media clip into the "V1" time line.
- If you drop the media clip into the "V2" time line, the video time line and the audio time line of the media clip will be too far apart vertically and this may be too confusing for you.

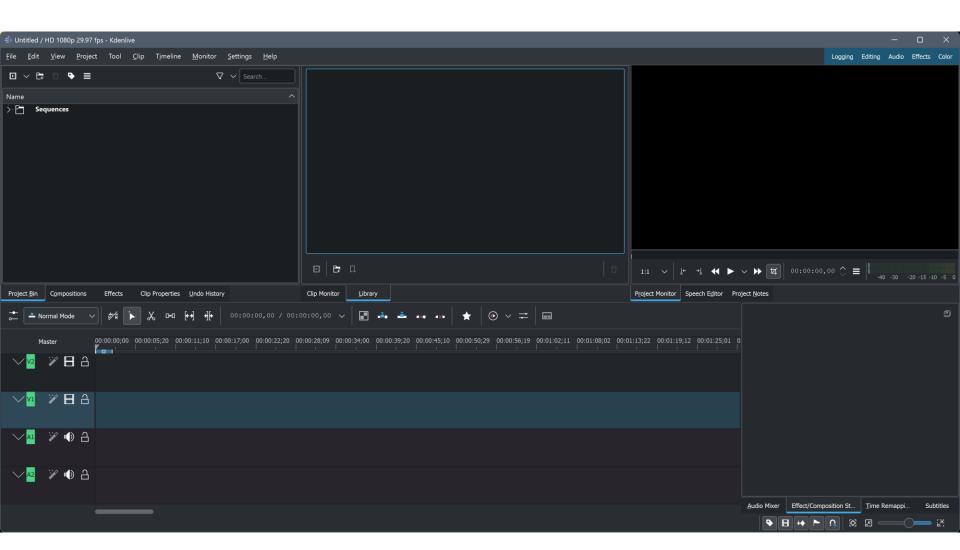

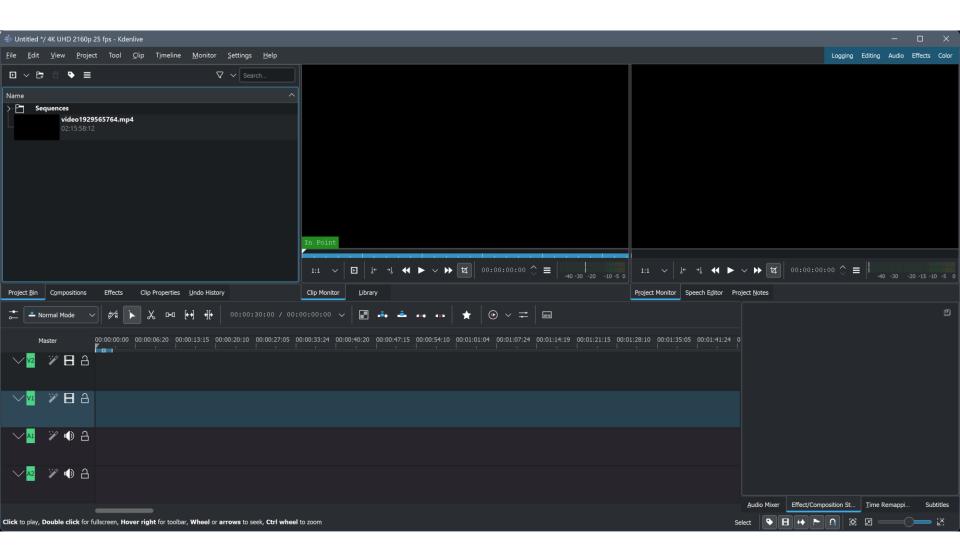

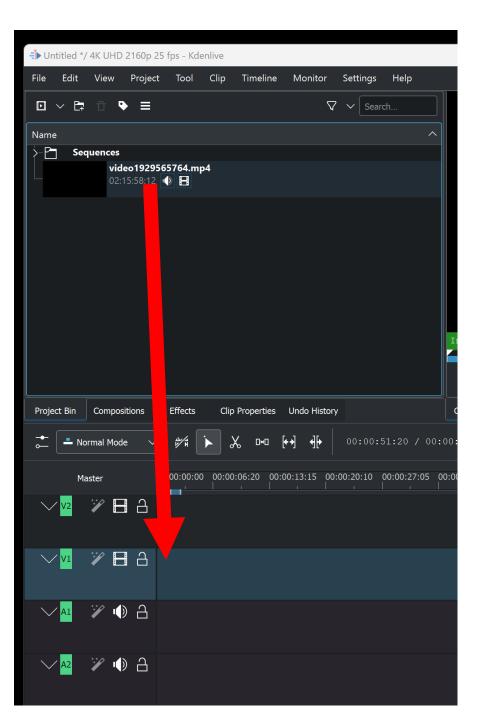

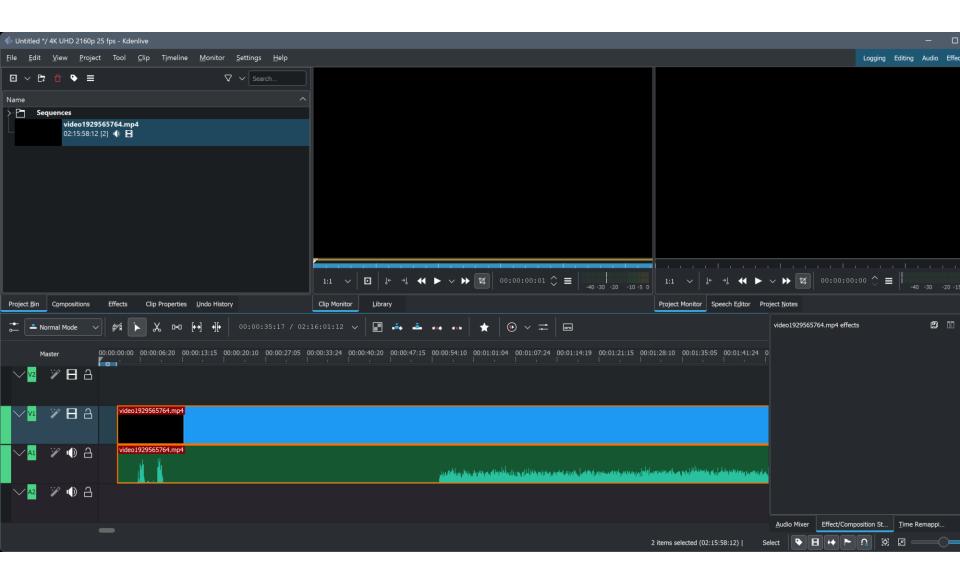

# DRAGGING MEDIA FILES FROM PROJECT BIN TO TIMELINE (continued)

 Use the "Time Remapping" slider near the lower-right corner of the "Kdenlive" window to zoom in and out of the timeline:

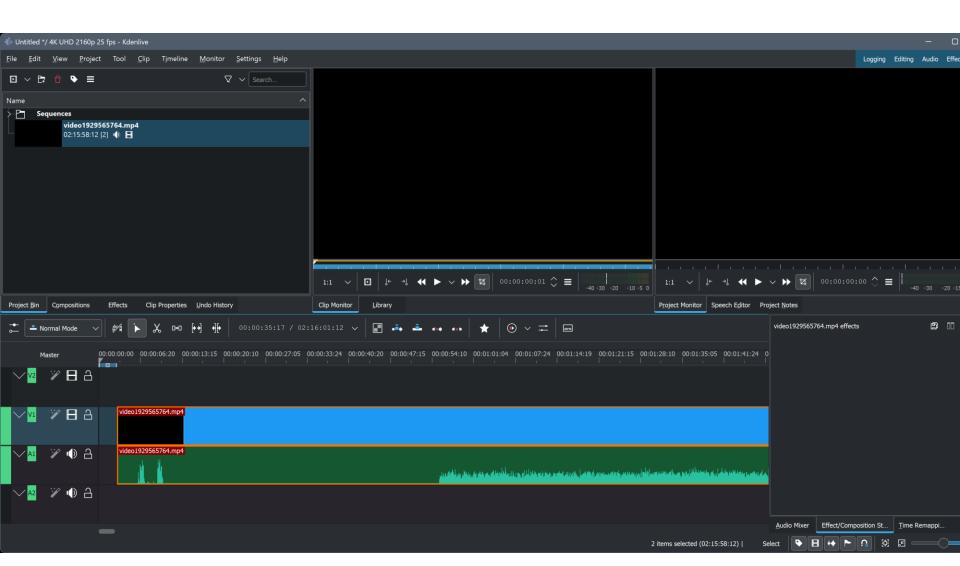

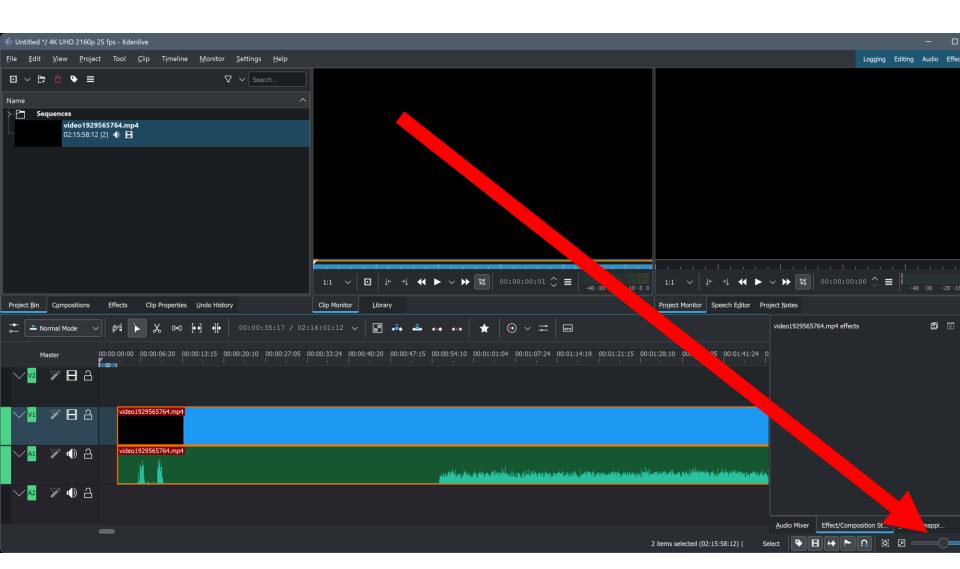

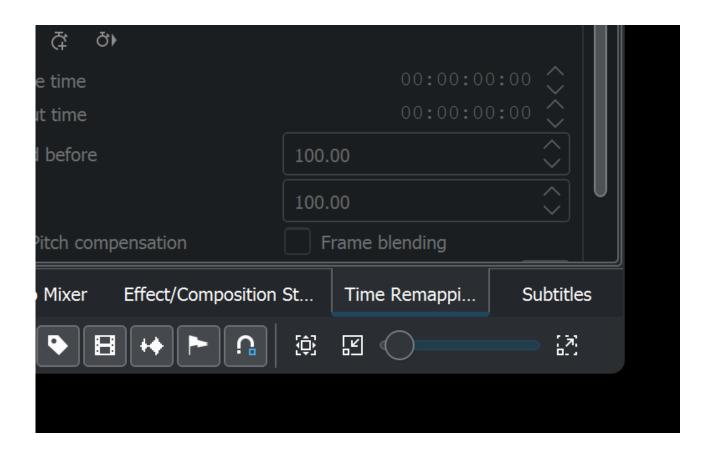

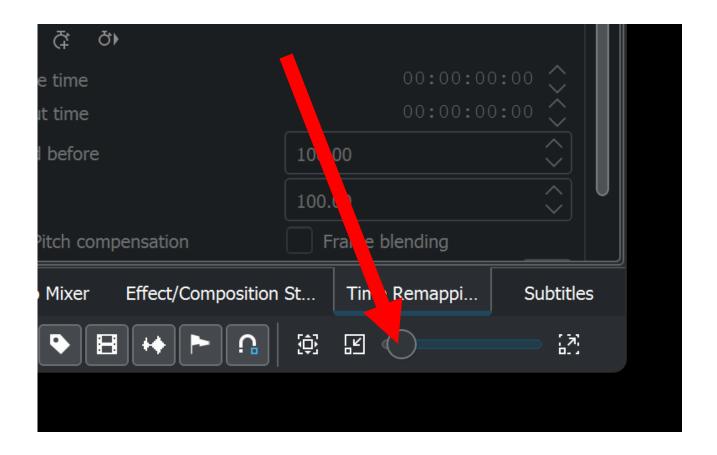

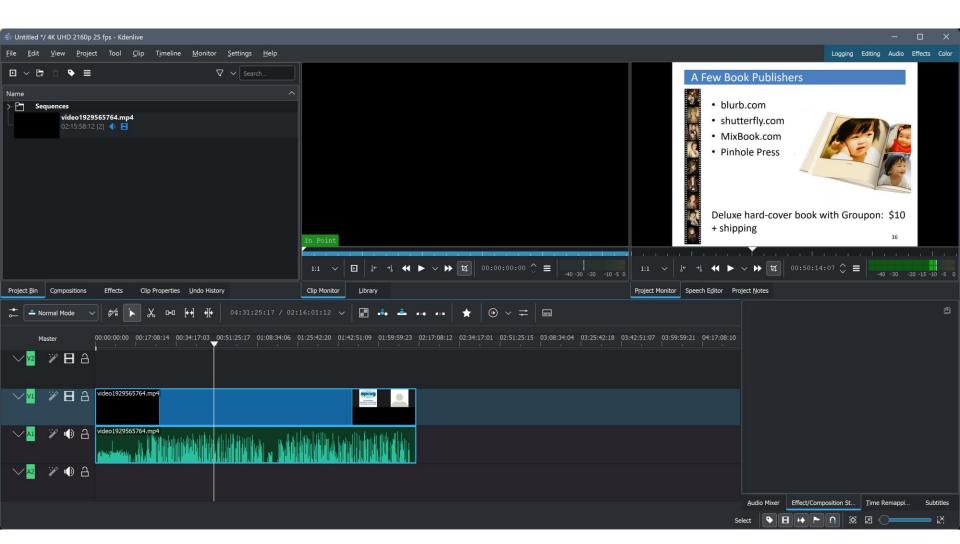

#### DRAGGING MEDIA FILES FROM PROJECT BIN TO TIMELINE

(continued)
When you drag a video clip from the "Project Bin" to the timeline, "Kdenlive" will place the video of the video clip and the audio clip of the video in separate timeline channels. This is a time saver since in most other video editing apps, you have to do a right-click on the video clip to get this to happen. 50

# DRAGGING MEDIA FILES FROM PROJECT BIN TO TIMELINE (continued)

 If you do not need the "V2" and "A2" timelines, right-click on any time line. Then click on "Delete track".

Then use the pop-up dialog box to delete the "V2" and "A2" time lines.

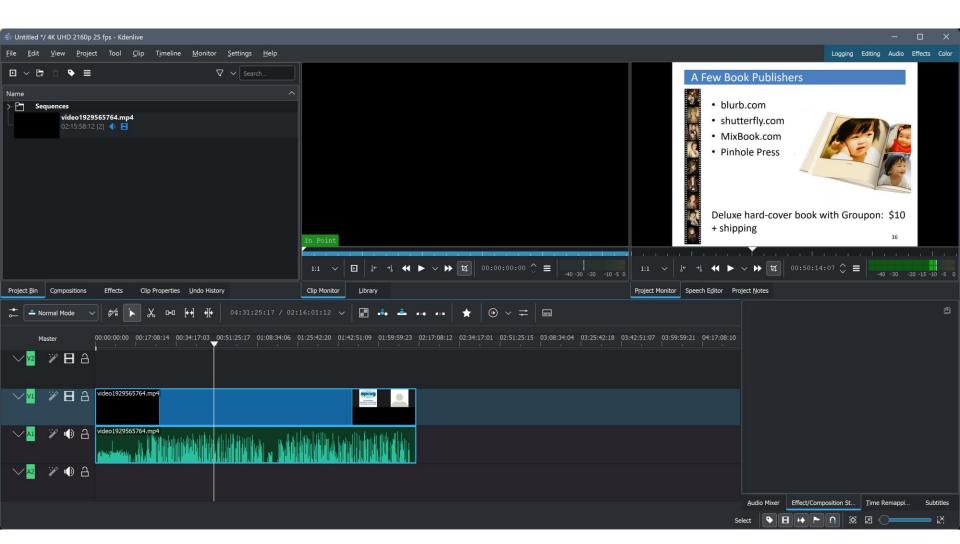

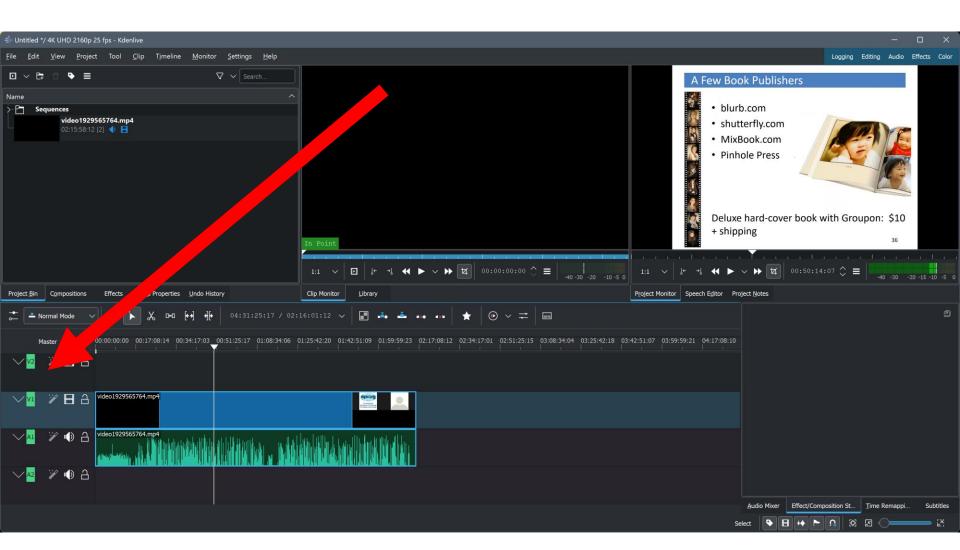

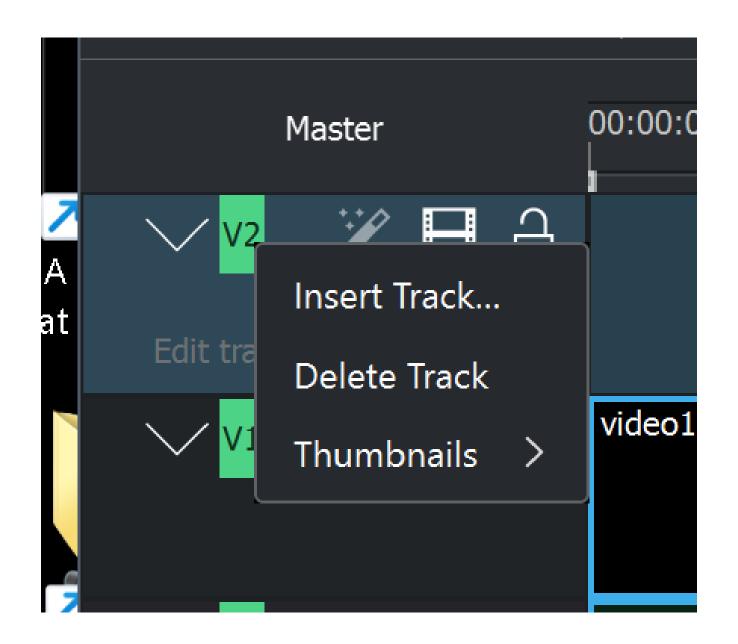

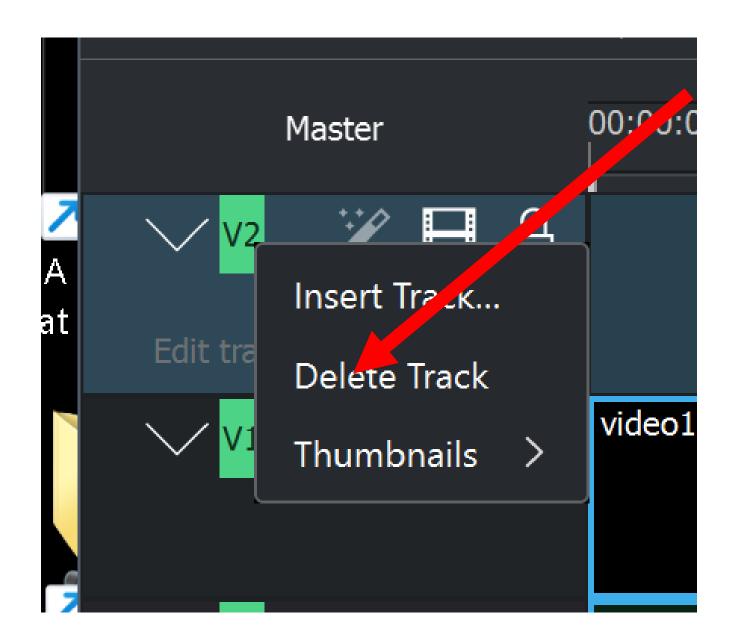

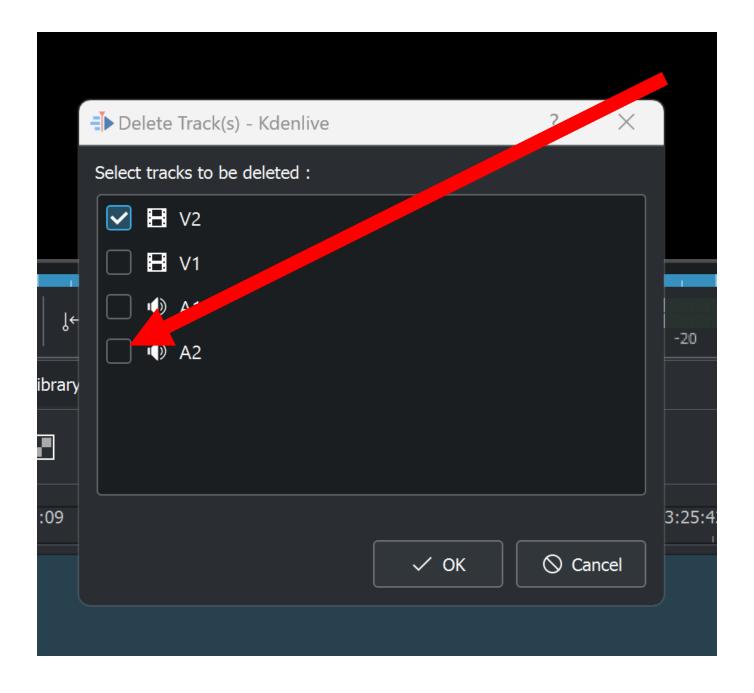

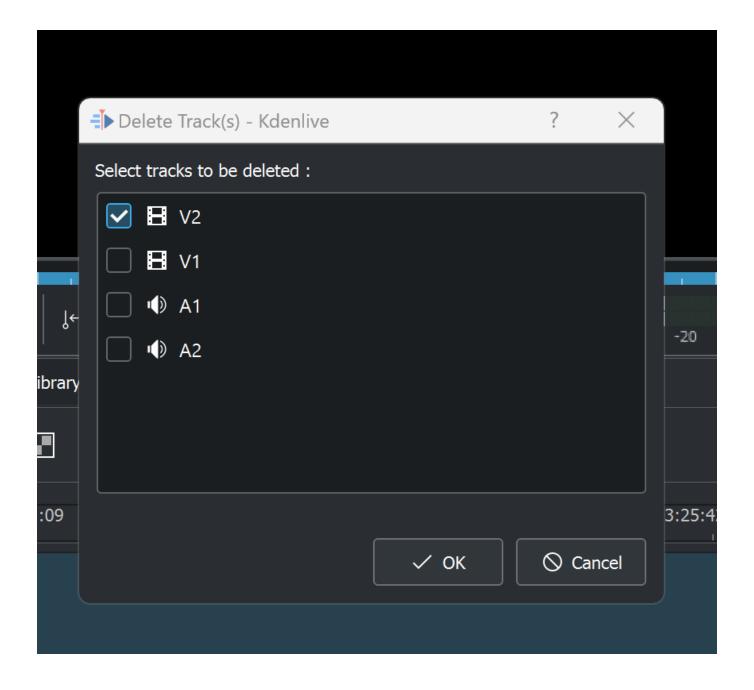

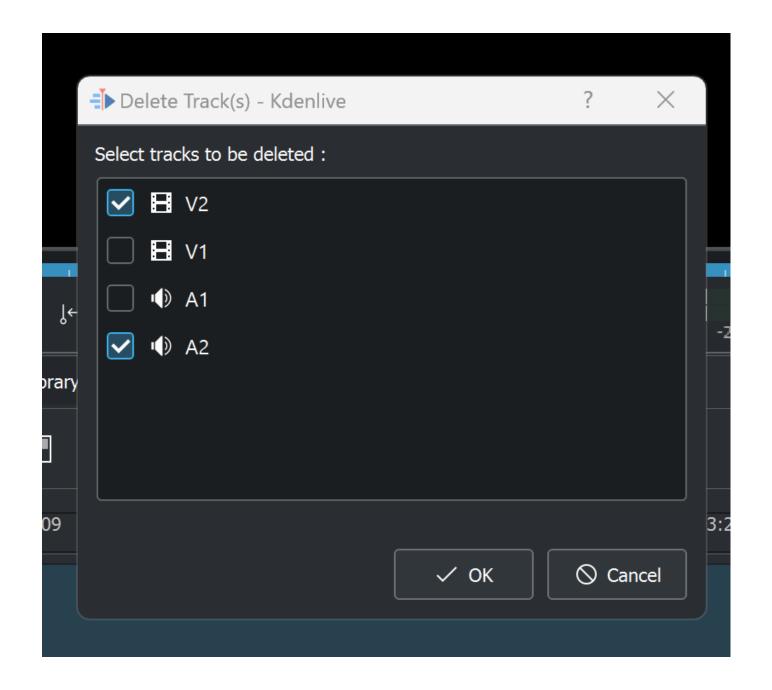

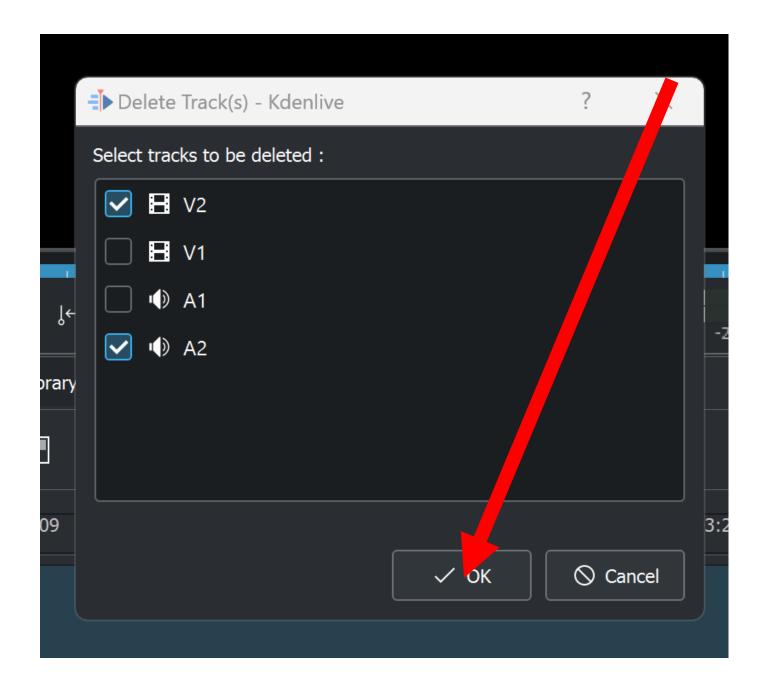

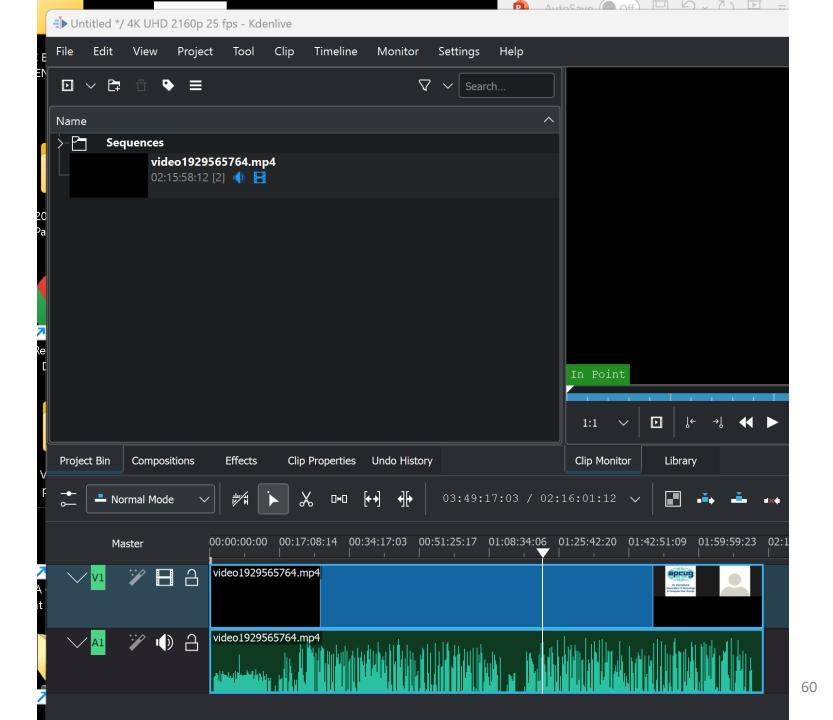

### SPLITTING THE TIMELINE IN "KDENLIVE"

 Use the "Time Remapping" slider near the lower-right corner of the "Kdenlive" window to zoom in and out of the timeline:

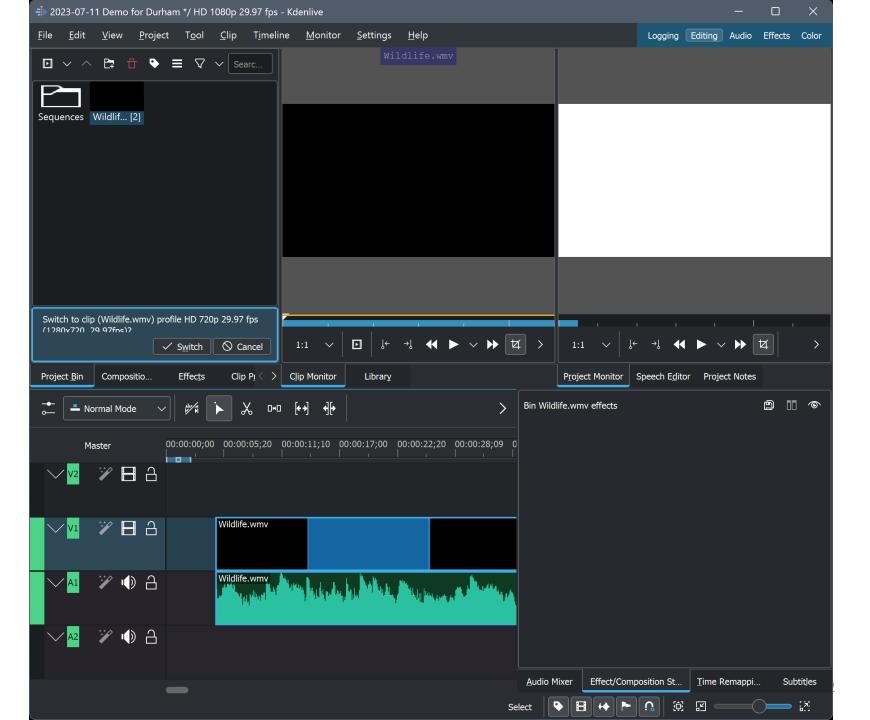

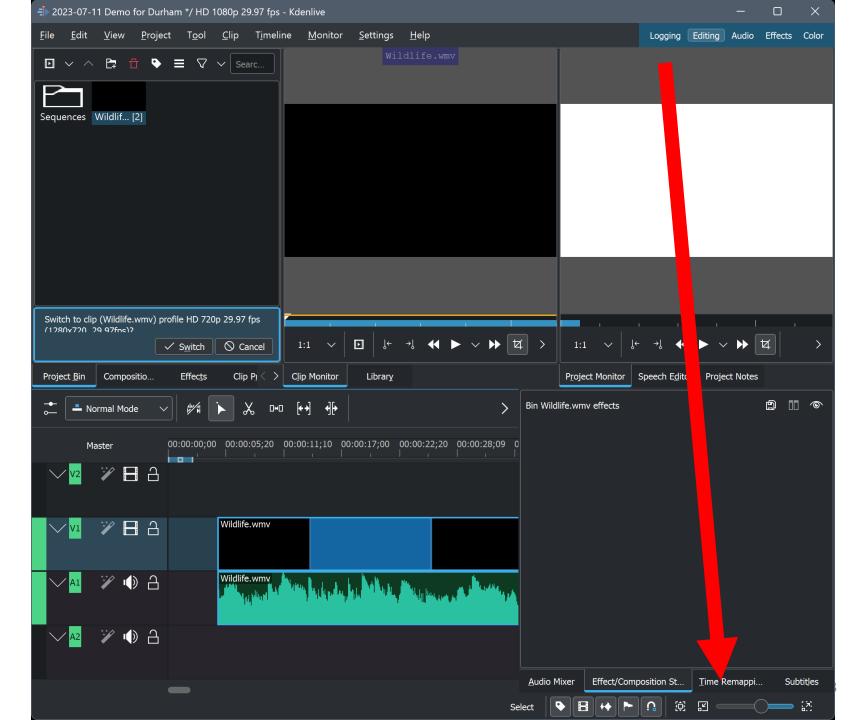

## SPLITTING THE TIMELINE IN "KDENLIVE" (continued)

The "Razor Tool (X)" icon looks like an open set of scissors. Click on the "Razor Tool". Click in unused space in the timeline to activate the "Razor". Use the left mouse botton to click on the timeline to split the timeline into two segments.

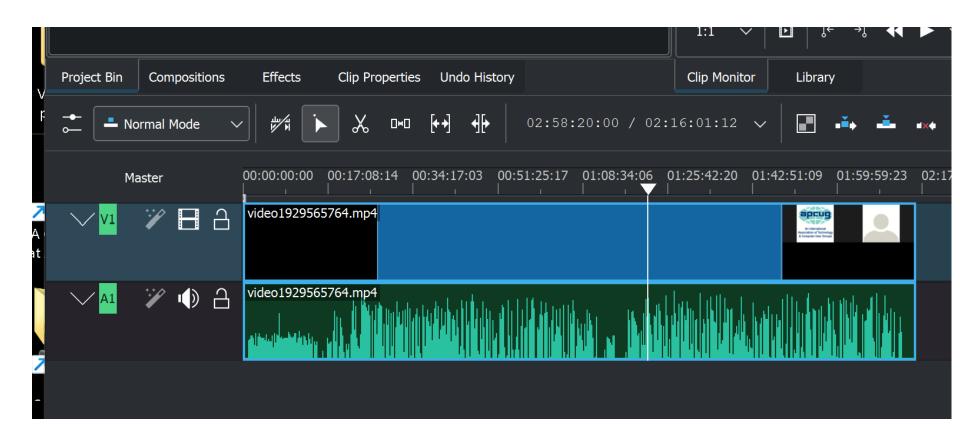

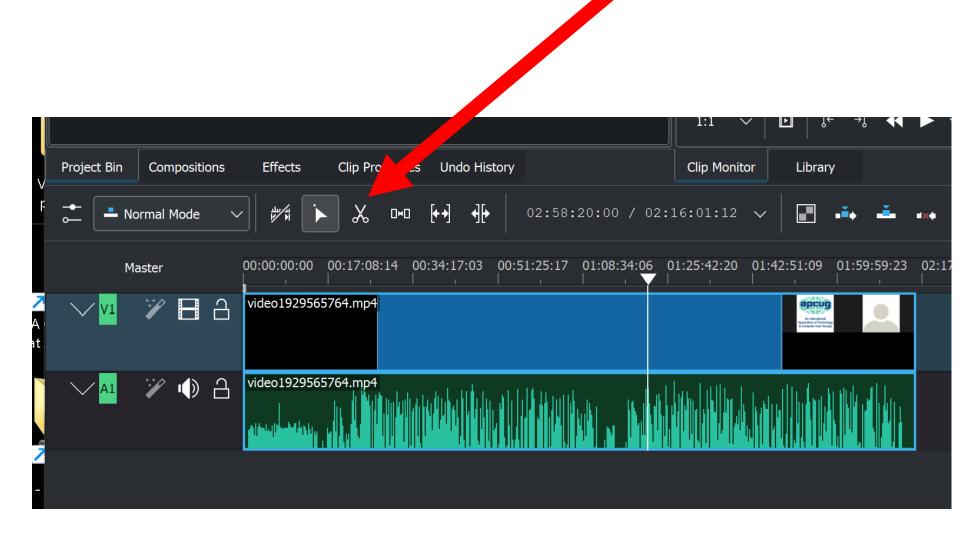

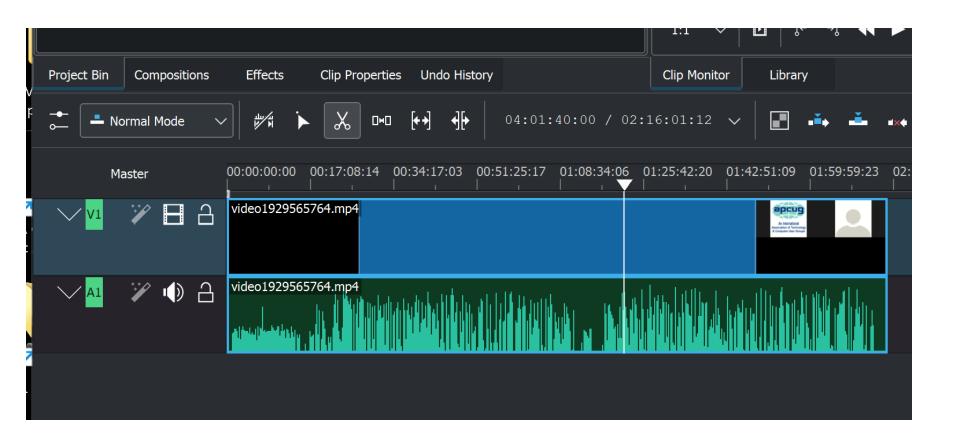

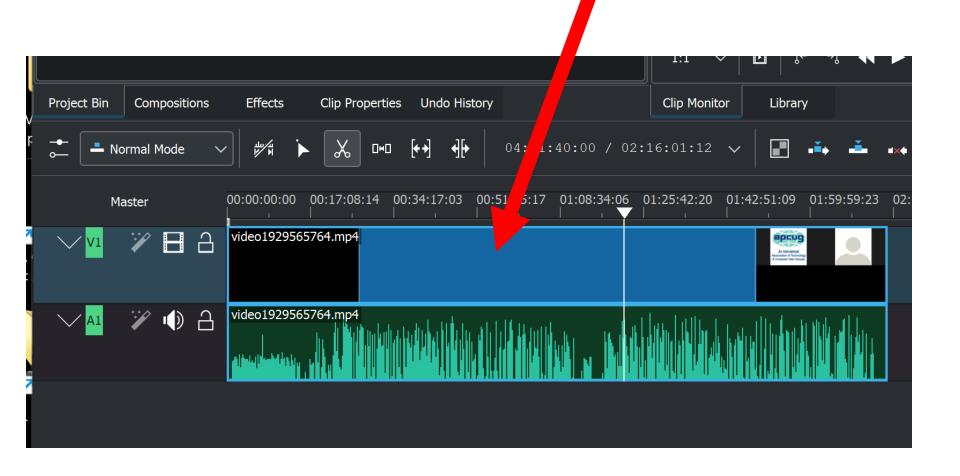

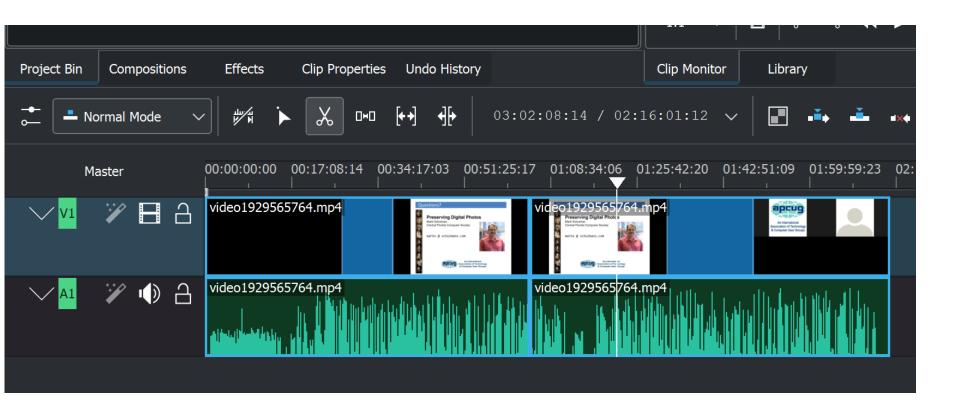

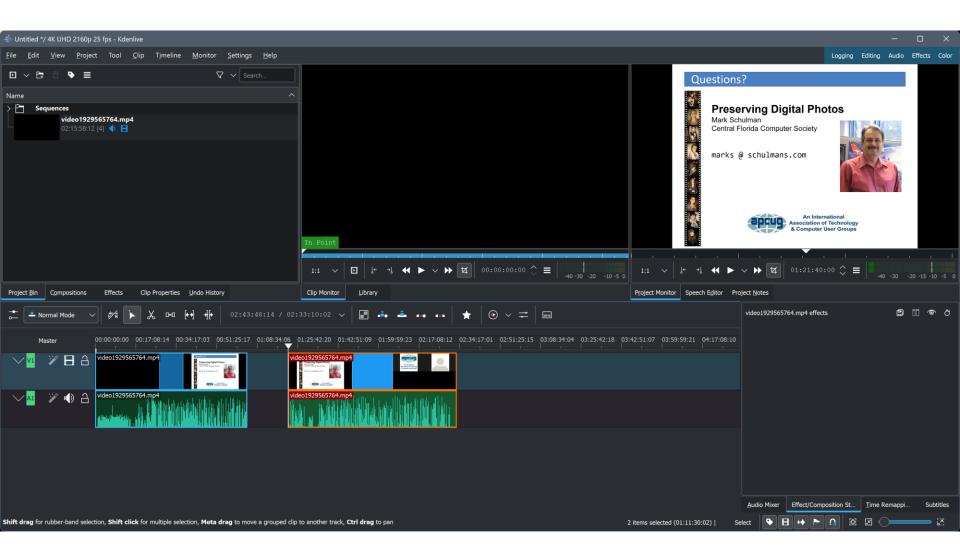

## SPLITTING THE TIMELINE IN "KDENLIVE" (continued)

When you are done using the "Razor Tool (X)" function, please remember to inactivate it by either tapping on the "Esc" key of the keyboard or by by using the left mouse button to click on the triangular "Regular cursor" button:

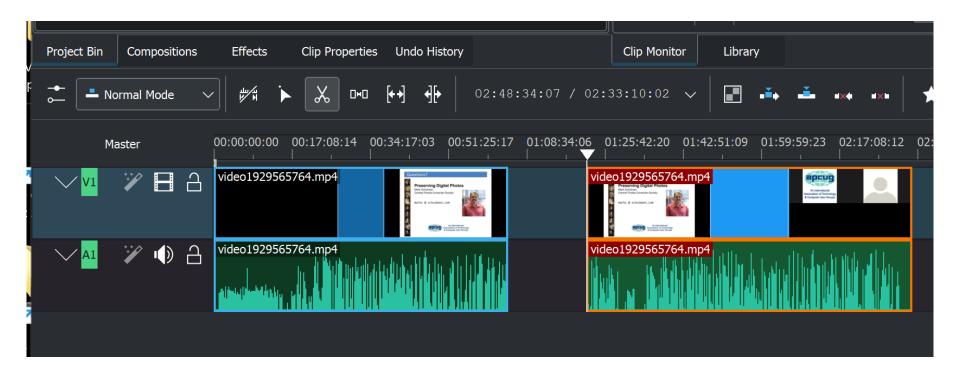

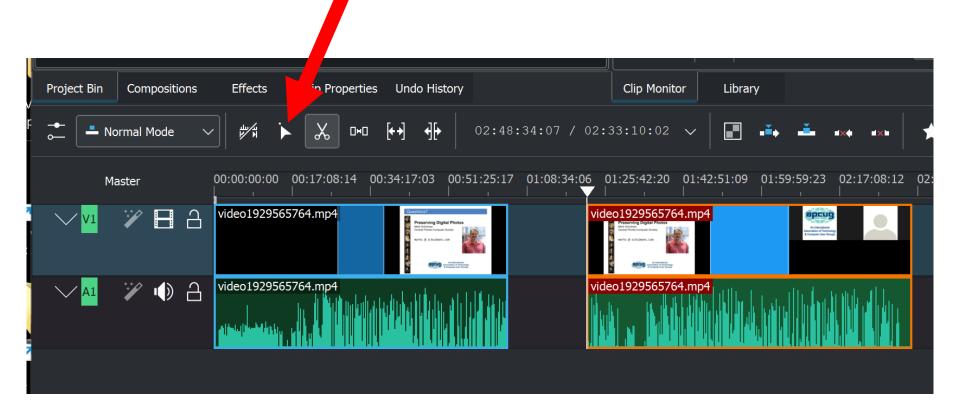

#### ADJUST THE AUDIO LEVEL OF A SEGMENT OF THE TIMELNE

- Use the Scissors icon twice to isolate a segment of the timeline that is too loud or too soft
- Click on the segment of the timeline that you wish to make louder or softer. The high-lighted segment will have an orange border:

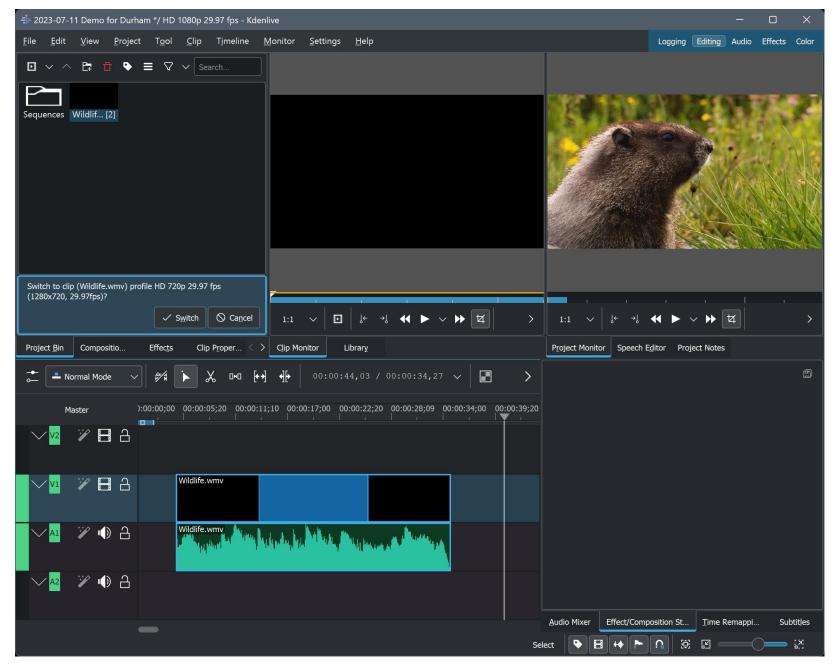

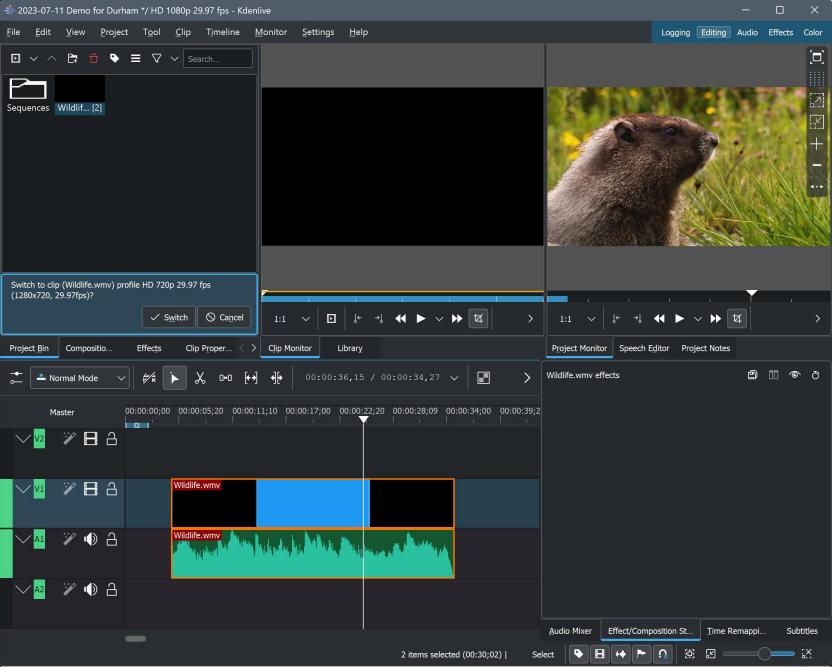

# ADJUST THE AUDIO LEVEL OF A SEGMENT OF THE TIMELNE (continued)

 Click on the "Audio" button near the upper-right corner

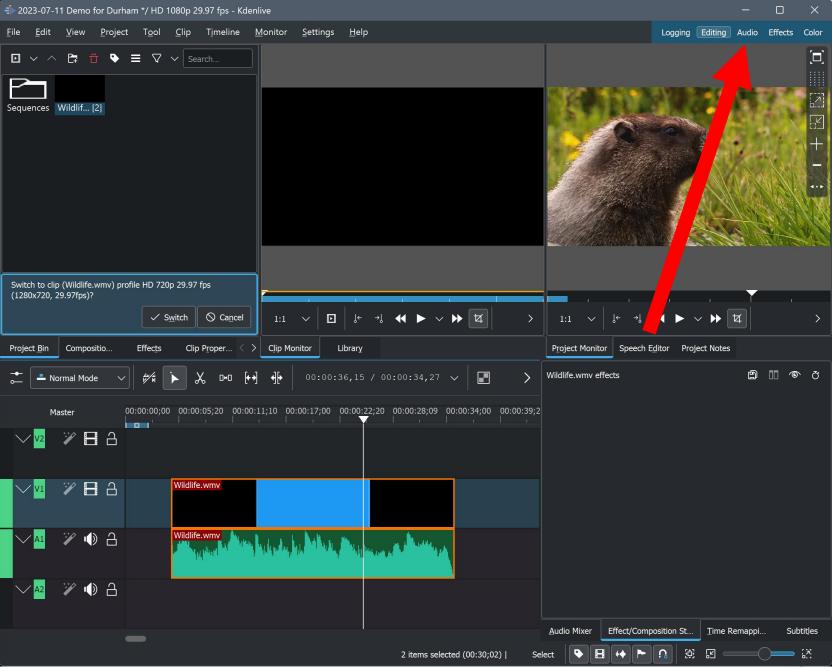

# ADJUST THE AUDIO LEVEL OF A SEGMENT OF THE TIMELNE (continued)

Adjust the "Volume" sliders

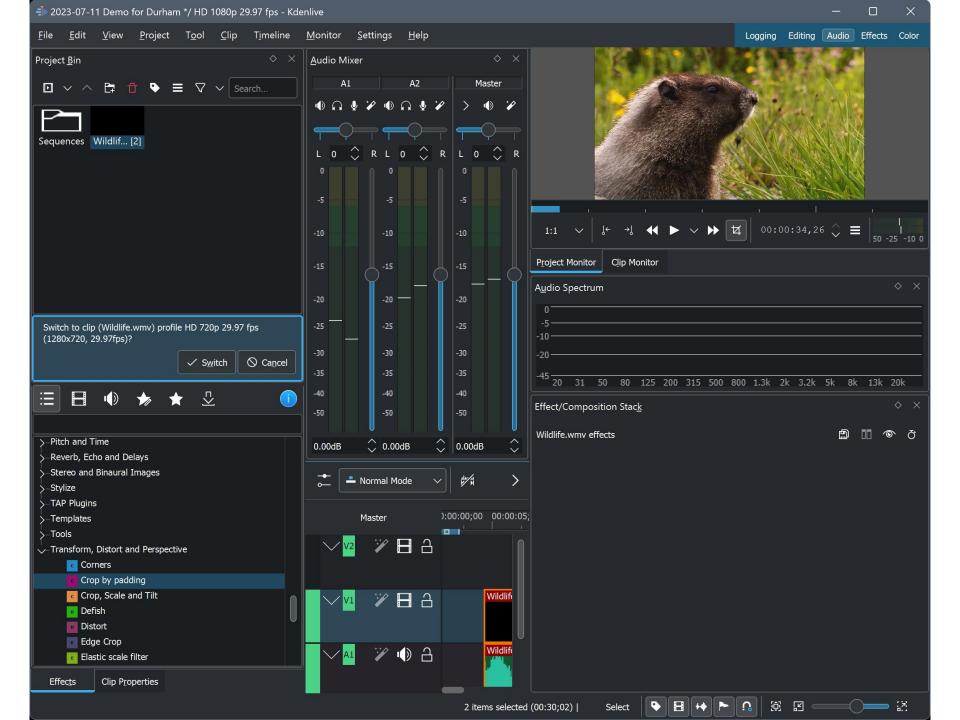

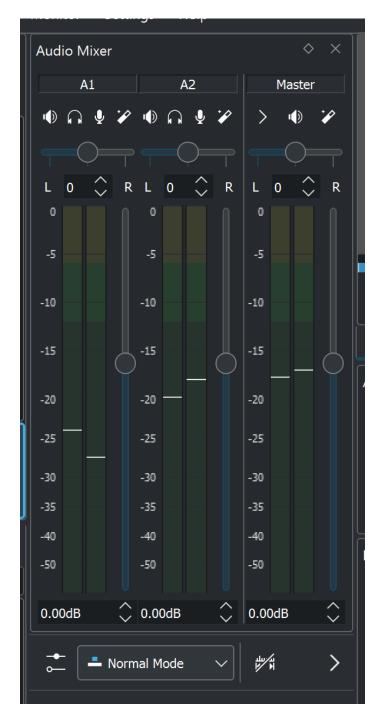

# ADJUST THE AUDIO LEVEL OF A SEGMENT OF THE TIMELNE (continued)

 Click on the "Editing" button near the upper-right corner:

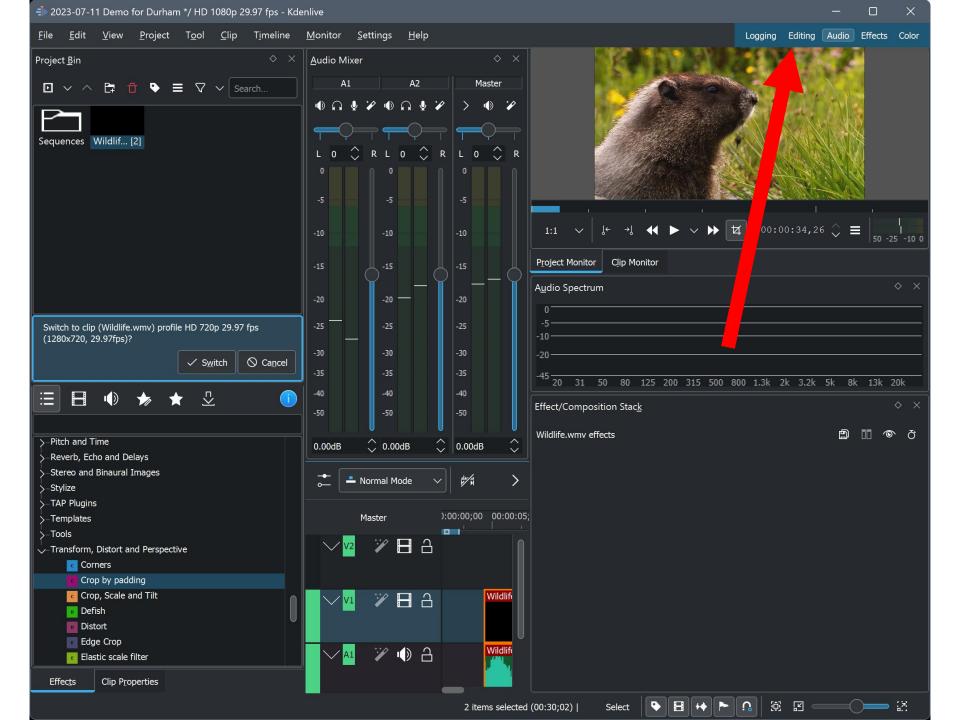

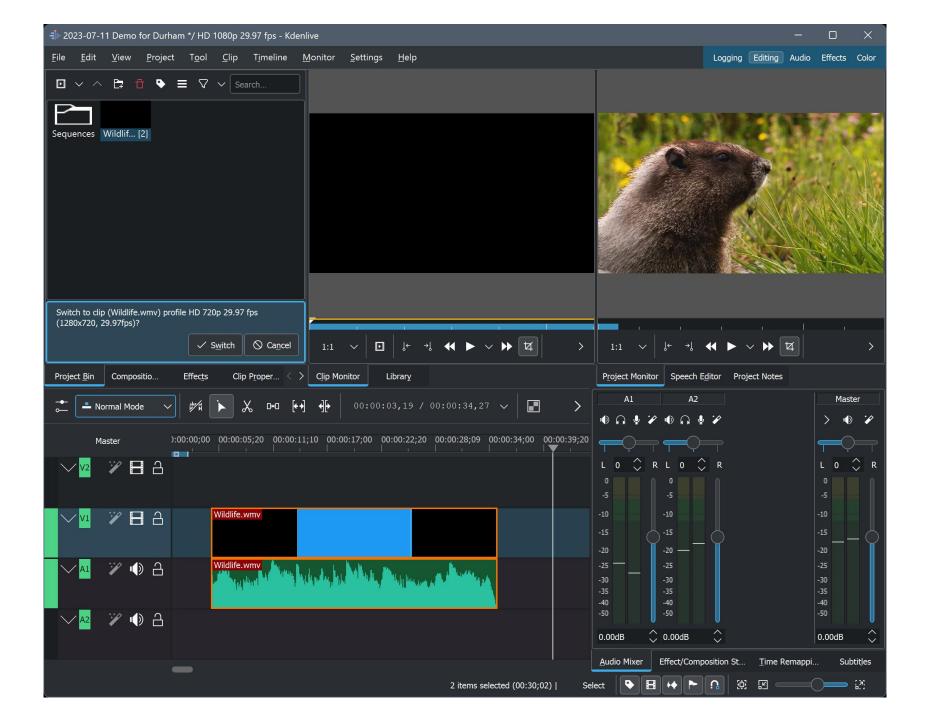

#### MAKE A SEGMENT OF THE TIMELNE LIGHTER OR DARKER

- Use the Scissors icon twice to isolate a segment of the timeline that is too bright or not bright enough
- Click on the segment of the timeline that you wish to make louder or softer. The high-lighted segment will have an orange border:

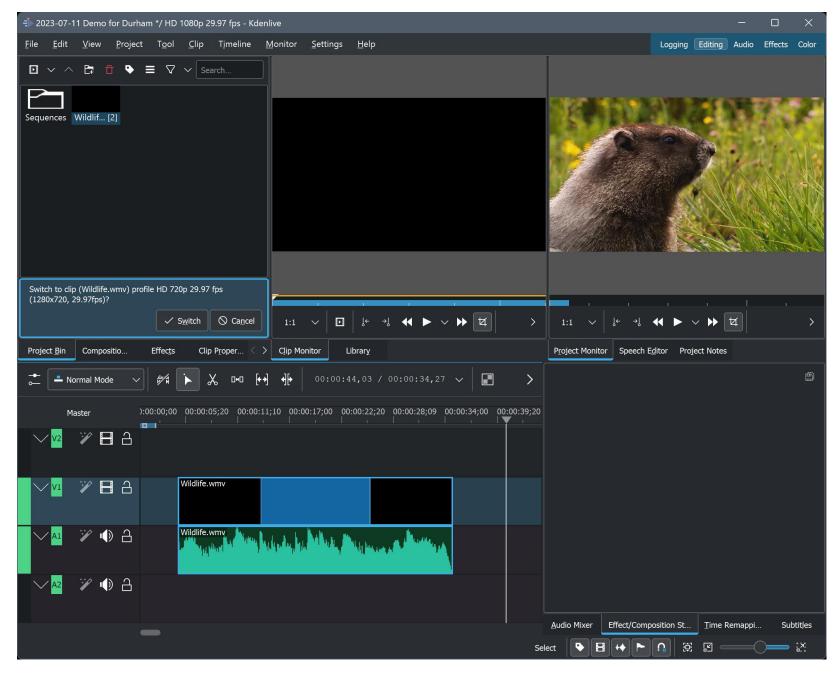

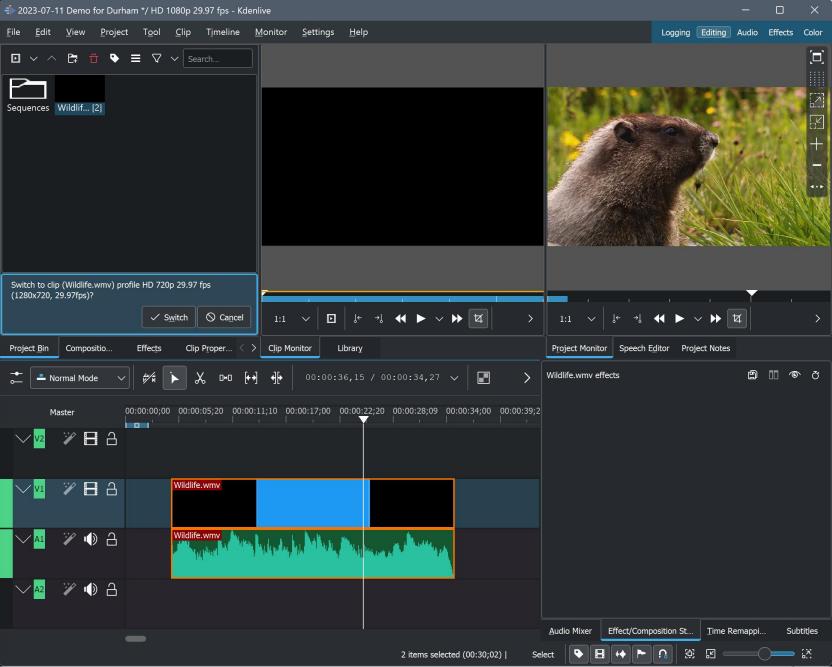

 Click on the "Effects" button near the upper-right corner:

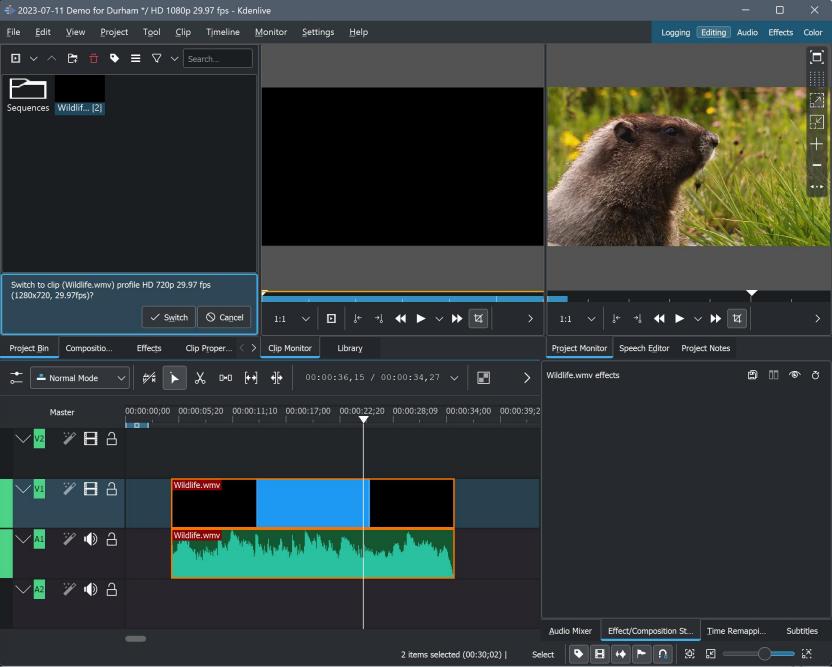

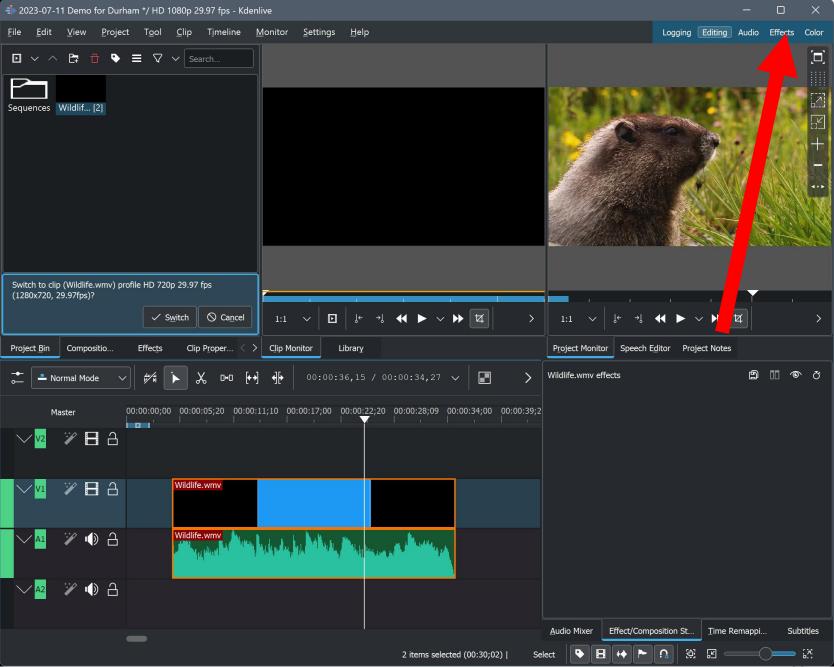

 A drop-down menu will be displayed near the upper-left corner:

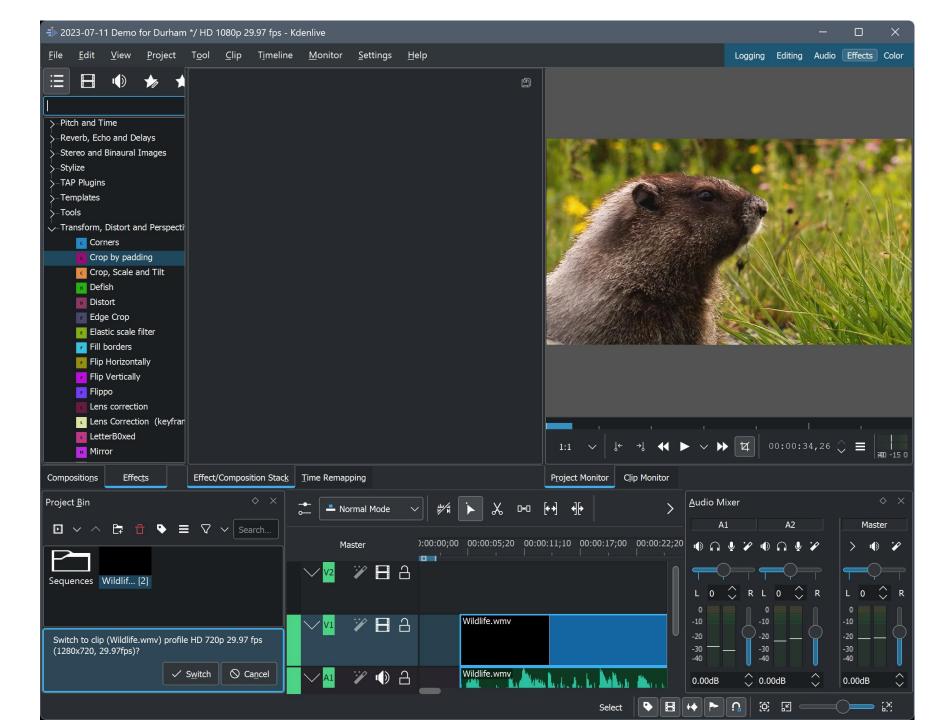

 Click on "Color and Image correction" to expand it

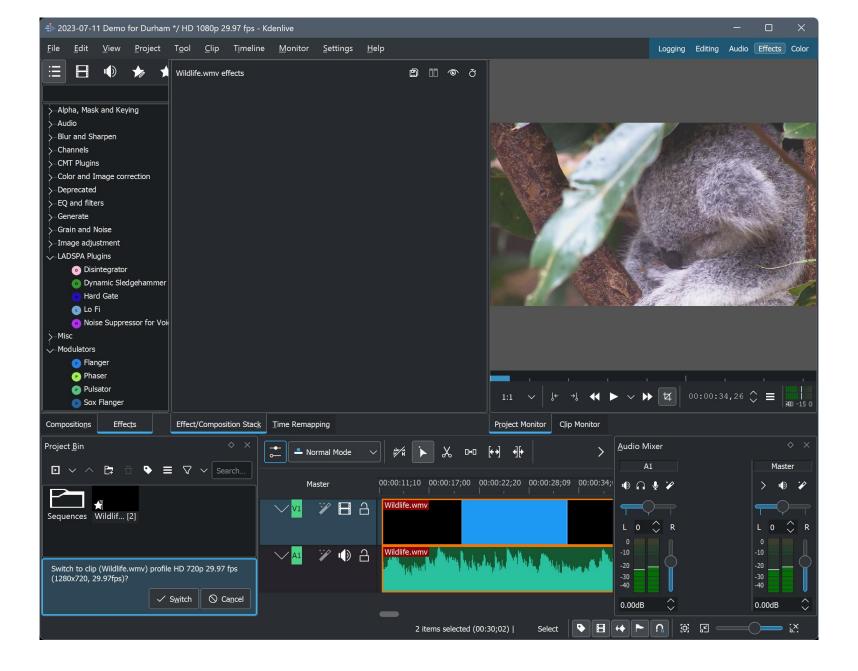

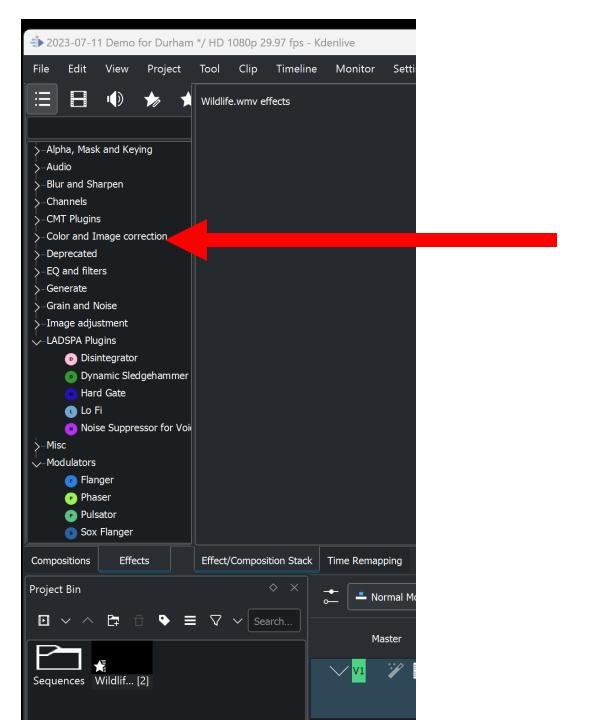

Click on "Brightness" or "Contrast":

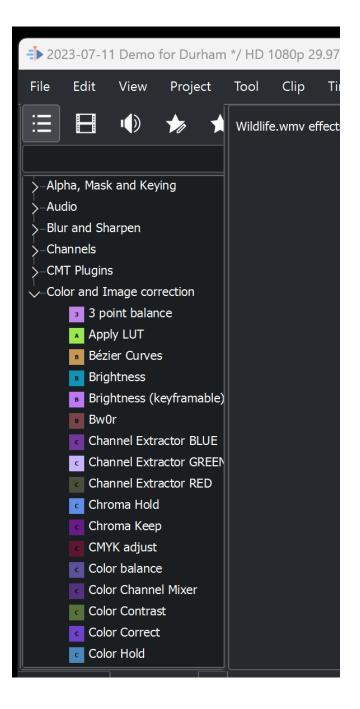

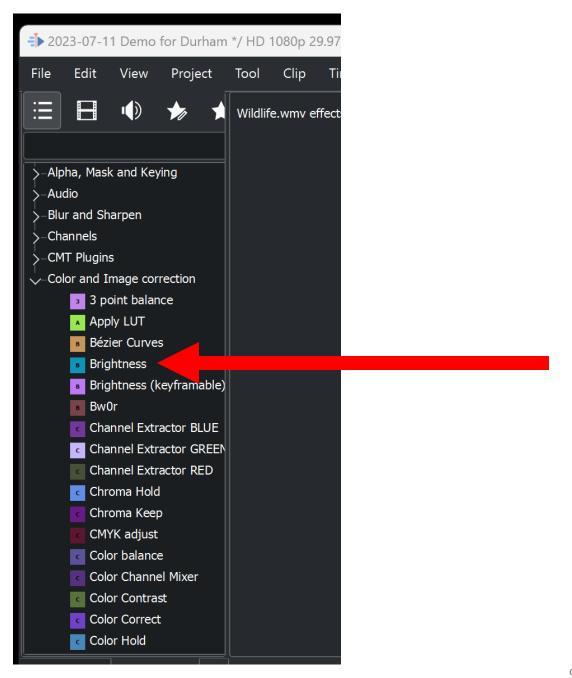

 Adjust the respective sliders-the "Brightness" sliders and the "Contrast" sliders:

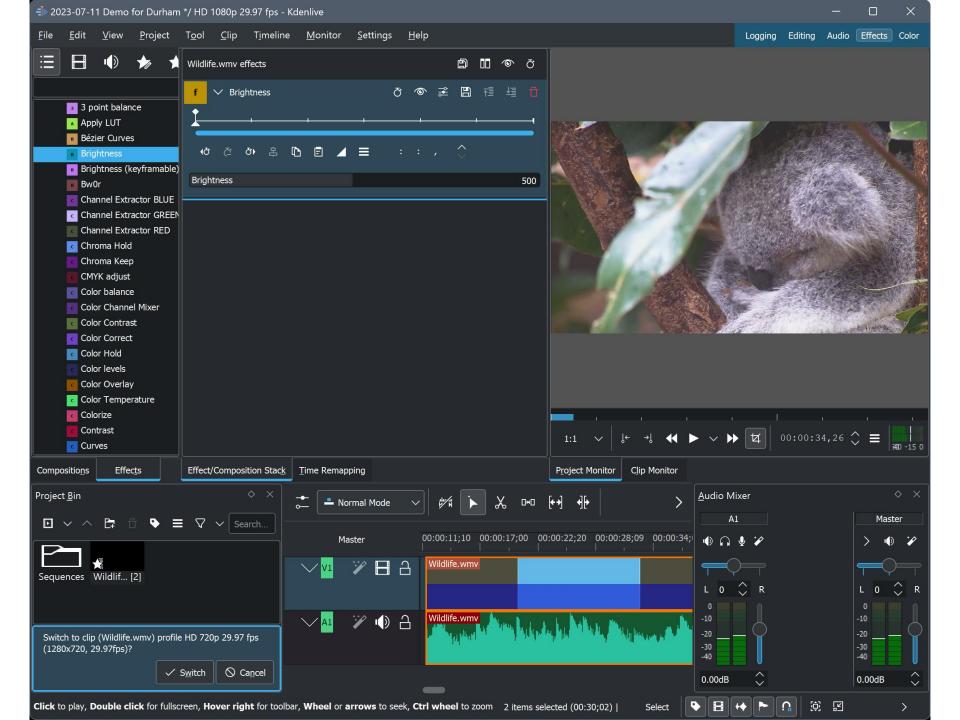

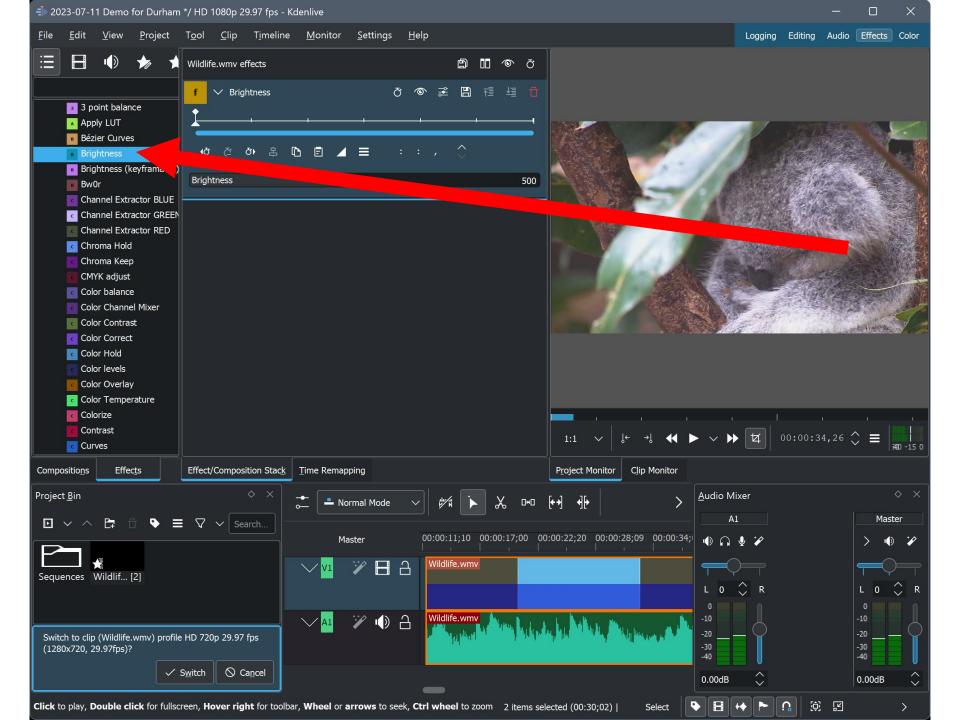

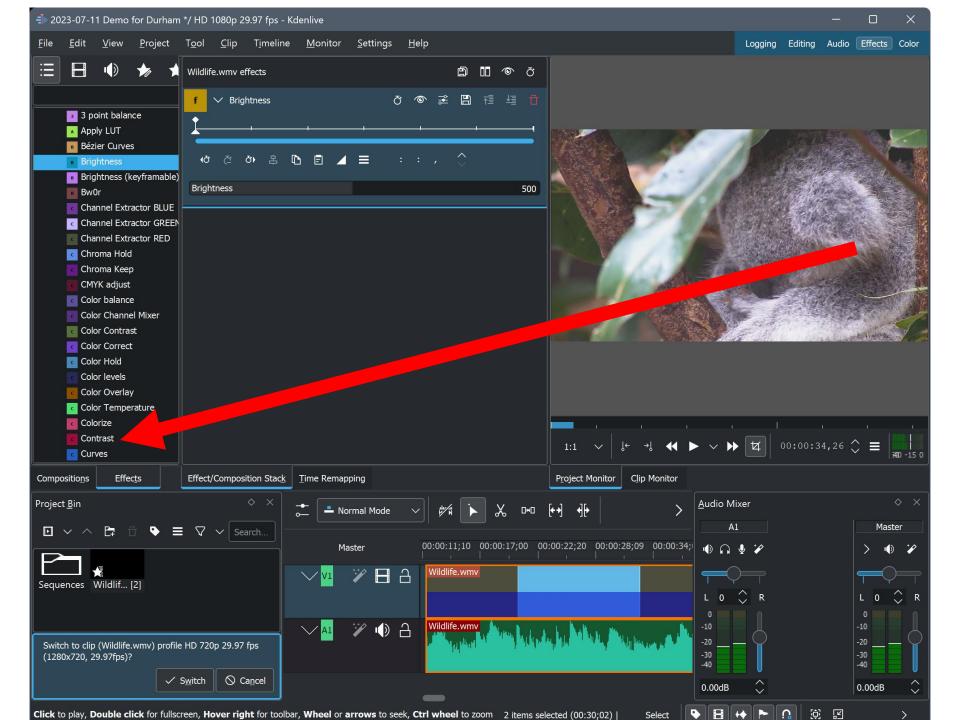

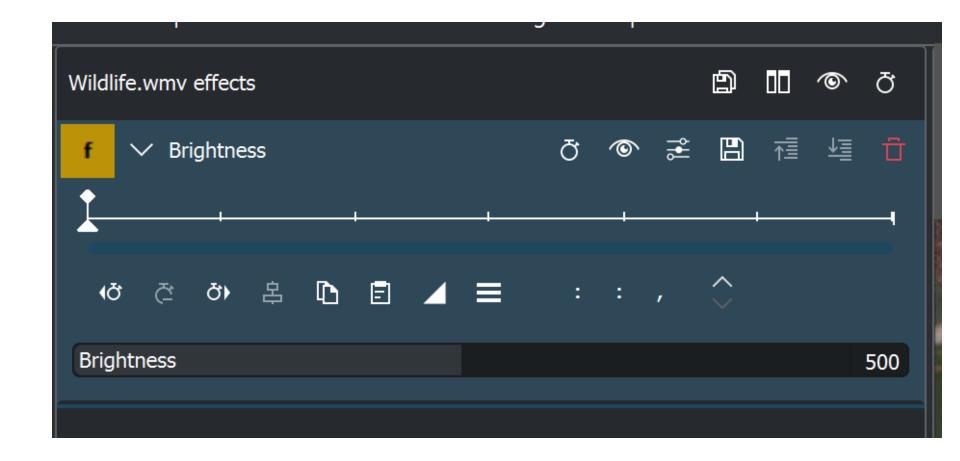

 Click on the "Editing" button near the upper-right corner, when you are done with the "Brightness" and "Contrast" sliders:

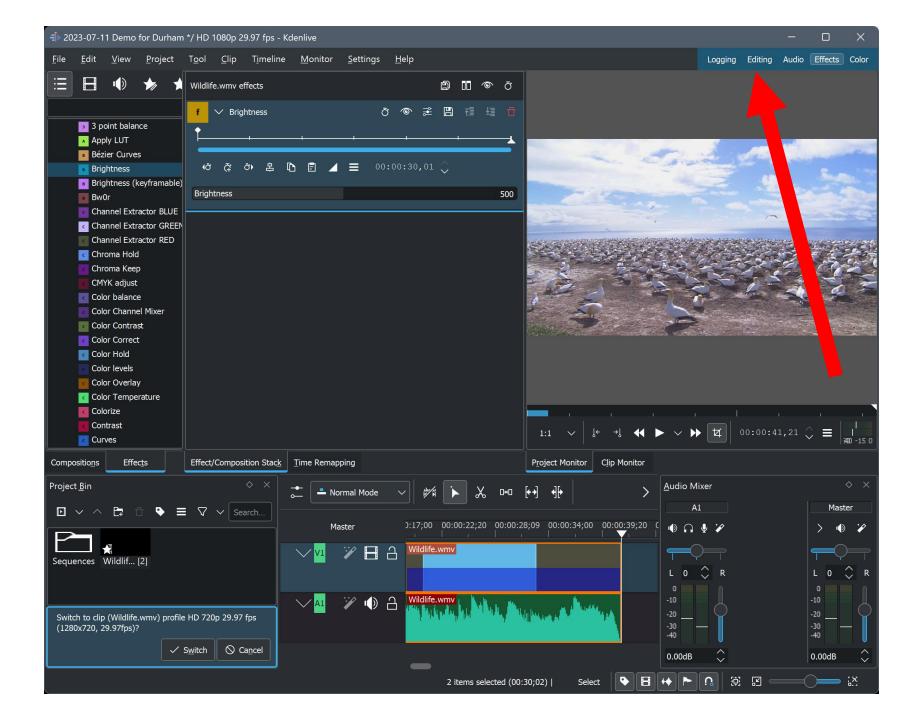

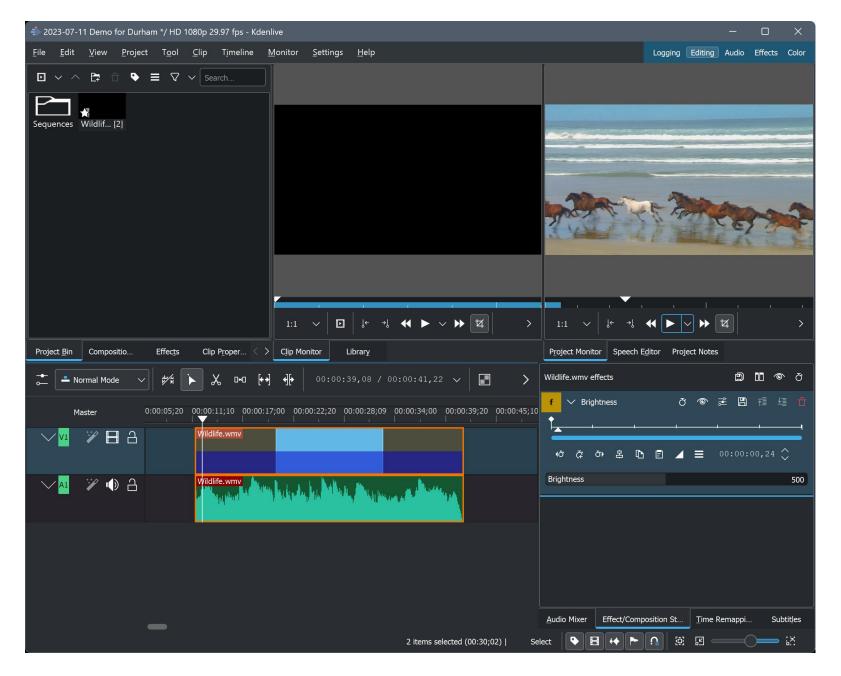

#### CROP A SEGMENT OF THE TIMELNE

- Use the Scissors icon twice to isolate a segment of the timeline that is too bright or not bright enough
- Click on the segment of the timeline that you wish to crop

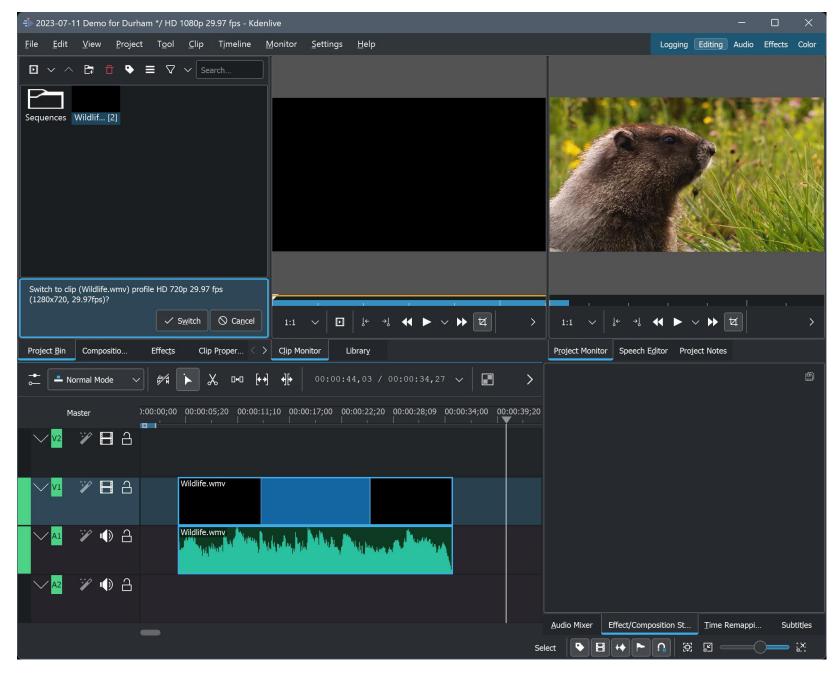

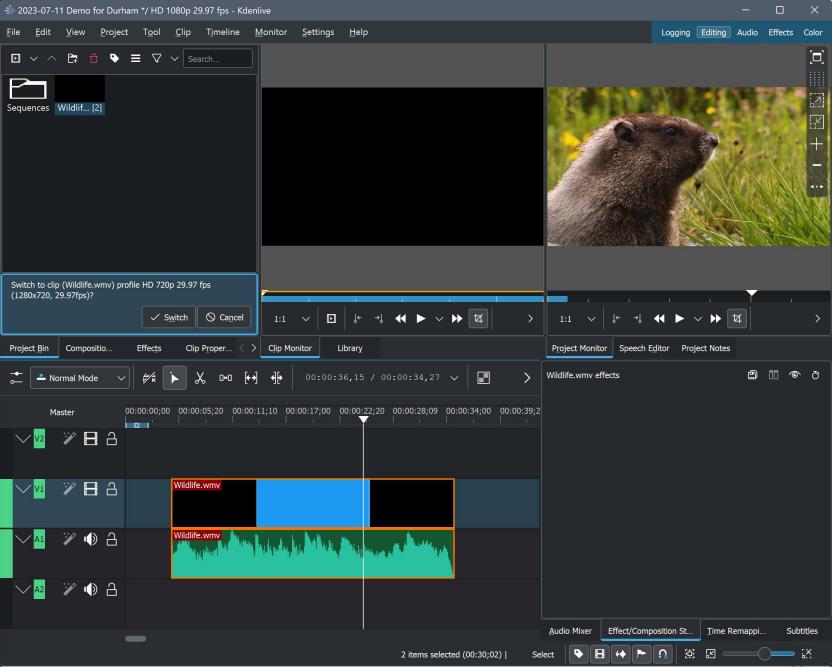

### CROP A SEGMENT OF THE TIMELNE

 Click on "Effects" near the upperright corner:

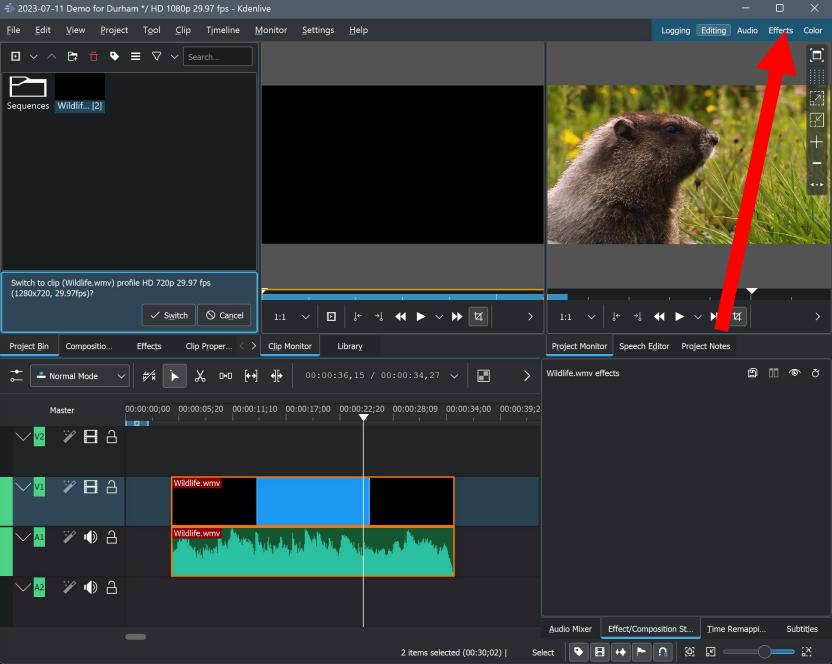

 A drop-down menu will be displayed near the upper-left corner:

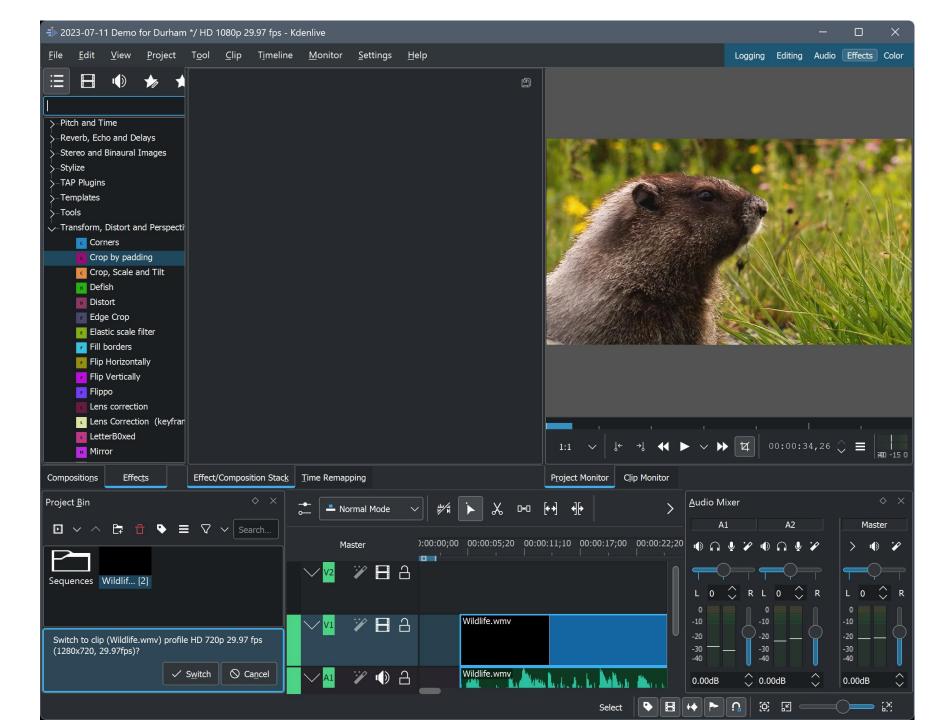

 Click on either "Crop by padding" or "Crop, Scale and Tilt" in the dropdown menu:

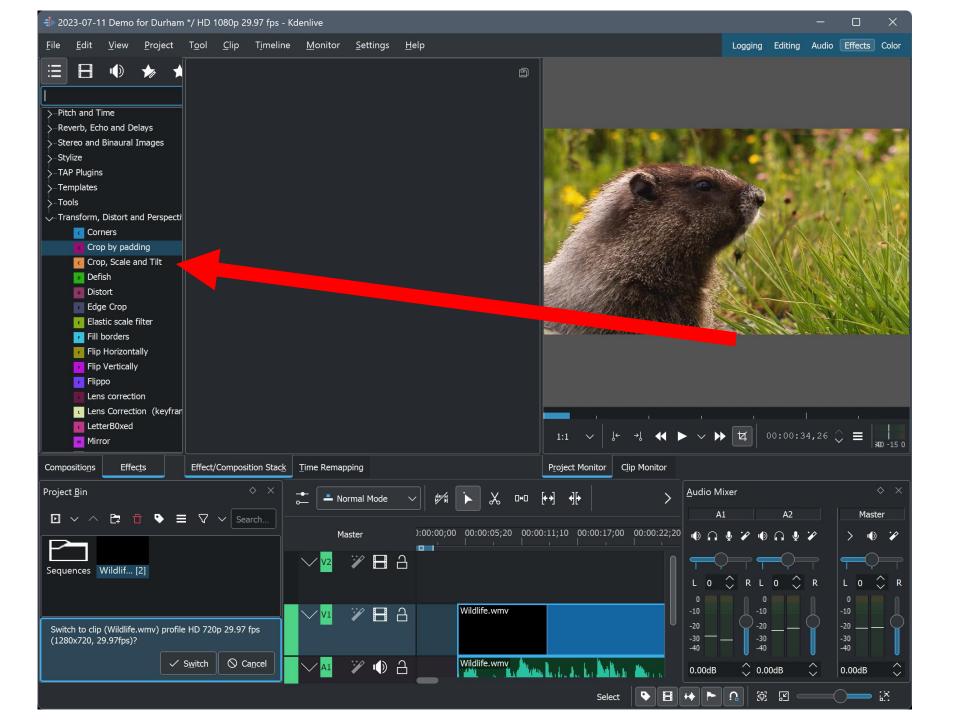

 Adjust sliders or the corners to determine the area that needs to be cropped:

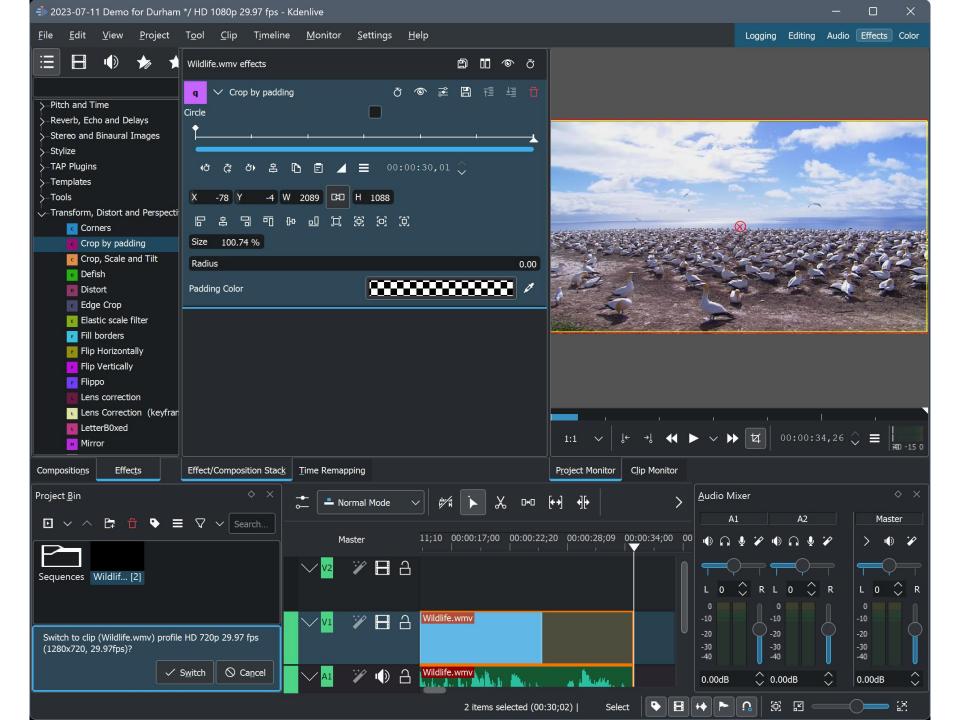

 Click on the Editing button near the upper-right corner:

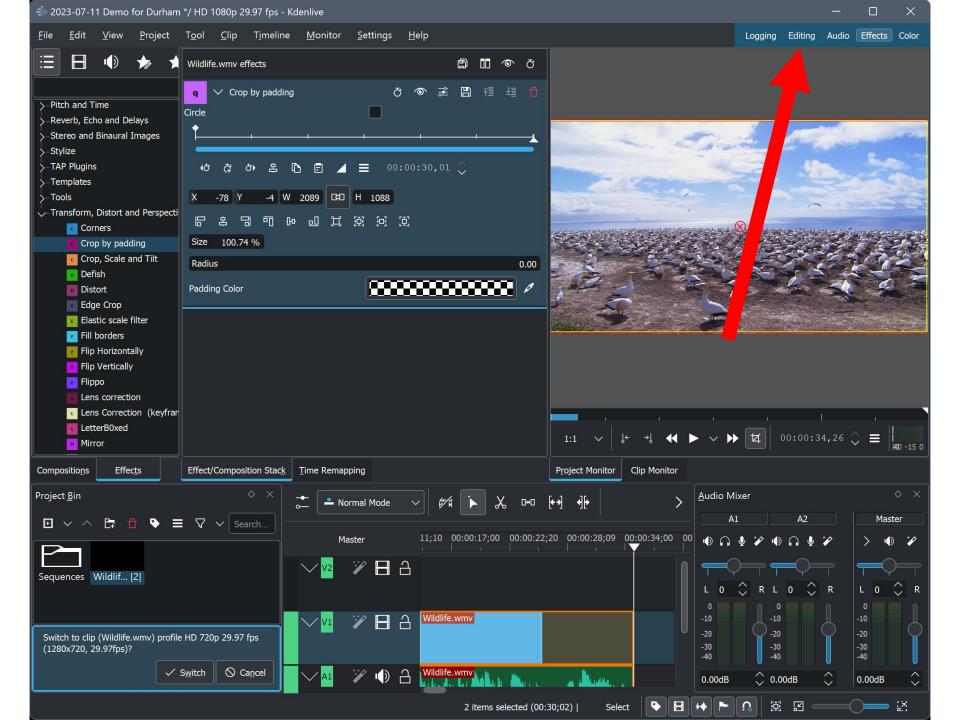

#### TO AVOID PROBLEMS WITH A PROJECT

- Do not modify or remove any media files that you place into C:\Users\<your Windows Username>\Documents\Kdenlive Corral--do not remove\<name of project>
- Do not modify or remove any media files that "Microsoft Clipchamp" places into your Videos folder